# ПРОГРАММНОЕ ОБЕСПЕЧЕНИЕ (ПРОШИВКА) BMC ПЛАТЫ СЕРВЕРНОЙ ВСМ-МВ Руководство администратора 643.18184162.00023-01 90

Листов 36

#### АННОТАЦИЯ

Настоящий документ содержит сведения, необходимые для администрирования программного обеспечения (далее ПО) (прошивка) Baseboard Management Controller (контроллера BMC) платы серверной ВСМ-МВ, обозначение 643.18184162.00023-01.

В настоящем документе содержится информация о назначении ПО ВСМ-МВ, его функциях с некоторыми ограничениями на его применение, сведения о технических средствах, обеспечивающих выполнение данного ПО BMC ВСМ-МВ, представлены сведения о настройке ПО ВМС ВСМ-МВ, работе, приводятся информационные сообщения, сообщения об ошибках ПО BMC ВСМ-МВ и способы их устранения.

Данное руководство ориентировано на системных администраторов, сертифицированных инженеров.

# $\overline{3}$ 643.18184162.00023-01 90

# СОДЕРЖАНИЕ

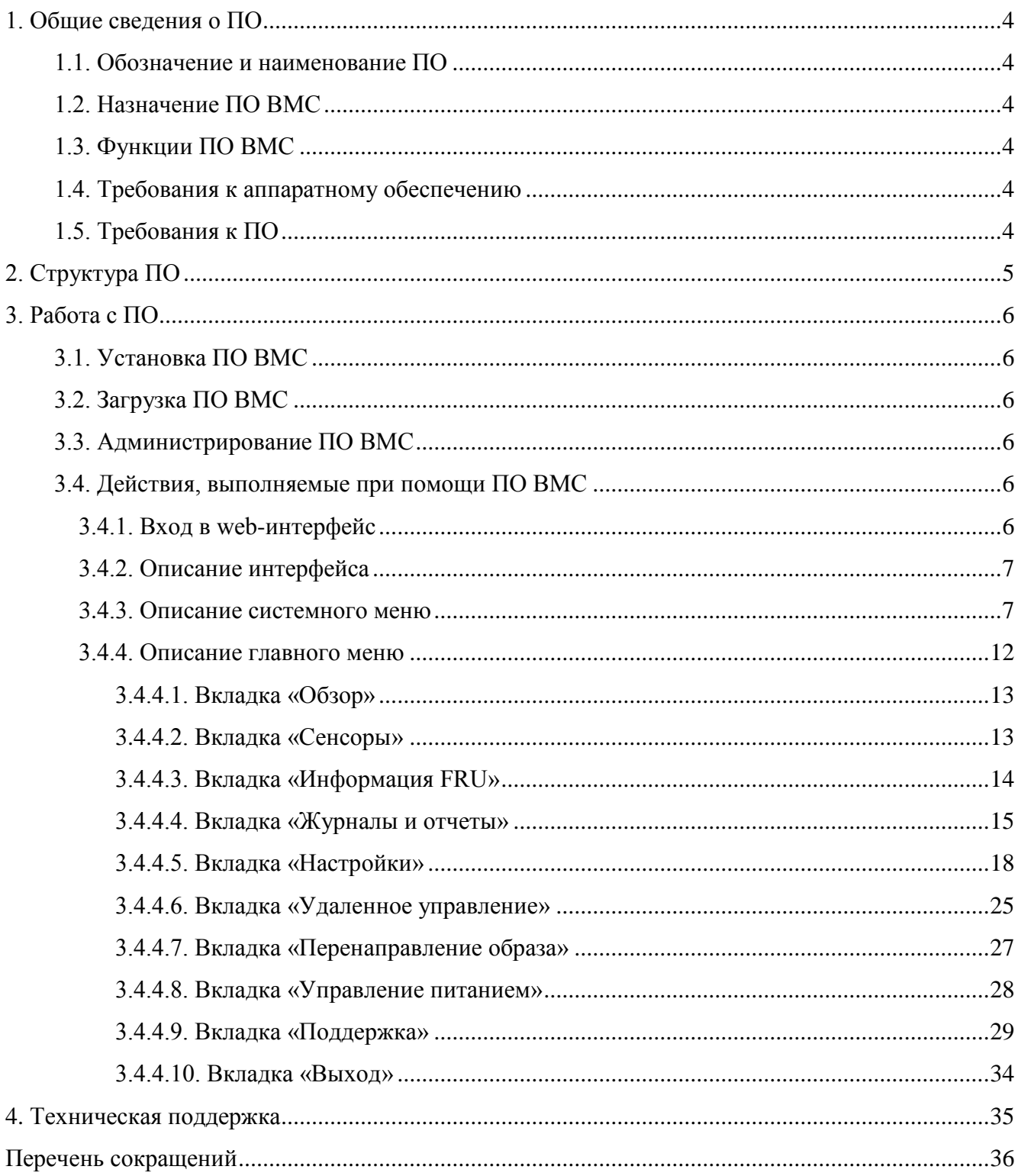

#### 1. ОБЩИЕ СВЕДЕНИЯ О ПО

<span id="page-3-0"></span>1.1. Обозначение и наименование ПО

<span id="page-3-1"></span>Полное наименование ПО – Программное обеспечение (прошивка) BMC платы серверной ВСМ-МВ.

Краткое наименование ПО – ПО BMC ВСМ-МВ, далее ПО ВМС.

Обозначение ПО – 643.18184162.00023-01.

1.2. Назначение ПО ВМС

<span id="page-3-2"></span>ПО ВМС представляет собой программный код, предназначенный для загрузки специализированной операционной системы (ОС), с помощью которой можно собирать информацию о состоянии вычислительного модуля.

<span id="page-3-3"></span>1.3. Функции ПО ВМС

ПО ВМС обеспечивает:

запуск загрузчика U-boot;

 запуск специально настроенной ОС семейства Linux, которая поддерживает аппаратное обеспечение сервисного процессора вычислительного модуля;

мониторинг состояния вычислительного модуля;

работу с подключаемыми носителями;

просмотр информации о состоянии вычислительного модуля через web-интерфейс;

работу с основной ОС через интерфейс KVM.

1.4. Требования к аппаратному обеспечению

<span id="page-3-4"></span>Для работы ПО ВМС необходима плата серверная с контроллером ВМС, на которой реализован вычислительный модуль.

<span id="page-3-5"></span>1.5. Требования к ПО

Для работы ПО ВМС дополнительное ПО не требуется.

#### 2. СТРУКТУРА ПО

<span id="page-4-0"></span>ПО BMC представляет собой сложный программный комплекс, состоящий из объектов различной природы, которые вовлекаются на разных стадиях работы изделия. Основной функционал системы мониторинга работает на стадии загрузки/исполнения ОС семейства Linux, поэтому представляет собой сущности, характерные для этого этапа: модули режима ядра (драйверы) и сервисы режима пользователя. Общая среда для обмена данных формируется через систему конфигурационных файлов и другие механизмы ОС Linux.

На этапе загрузки U-boot доступна командная оболочка. Благодаря набору драйверов, входящих в комплект загрузчика, пользователь может получить информацию о системе или дополнительно настроить параметры с помощью командного интерфейса оболочки.

#### 3. РАБОТА С ПО

<span id="page-5-0"></span>3.1. Установка ПО ВМС

<span id="page-5-1"></span>ПО поставляется в предустановленном виде вместе с платой ВСМ-МВ. Дополнительную установку проводить не требуется.

Для обеспечения безопасности рекомендуется после первого запуска системы сменить заводские имена и пароли пользователей:

- web: admin/admin;

- ssh: sysadmin/superuser.

<span id="page-5-2"></span>3.2. Загрузка ПО ВМС

<span id="page-5-3"></span>Загрузка ПО ВМС начинается автоматически после подачи электропитания на изделие, в состав которого входит плата серверная ВСМ-МВ модуля вычислительного полевого.

3.3. Администрирование ПО ВМС

Администрирование ПО ВМС производится через web-интерфейс, с удаленного автоматизированного рабочего места (АРМ), подключенного к изделию по сети.

<span id="page-5-4"></span>3.4. Действия, выполняемые при помощи ПО ВМС

3.4.1. Вход в web-интерфейс

<span id="page-5-5"></span>Подключить к изделию по сети удаленный АРМ, запустить браузер и в адресной строке ввести IP-адрес изделия. В открывшемся окне, изображенном на рис. 1:

ввести логин;

ввести пароль;

нажать кнопку [Войти в систему].

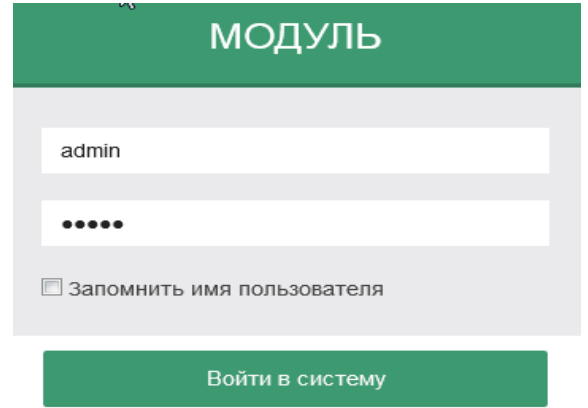

Рис. 1

Откроется окно web-интерфейса, изображенное на рис. 2.

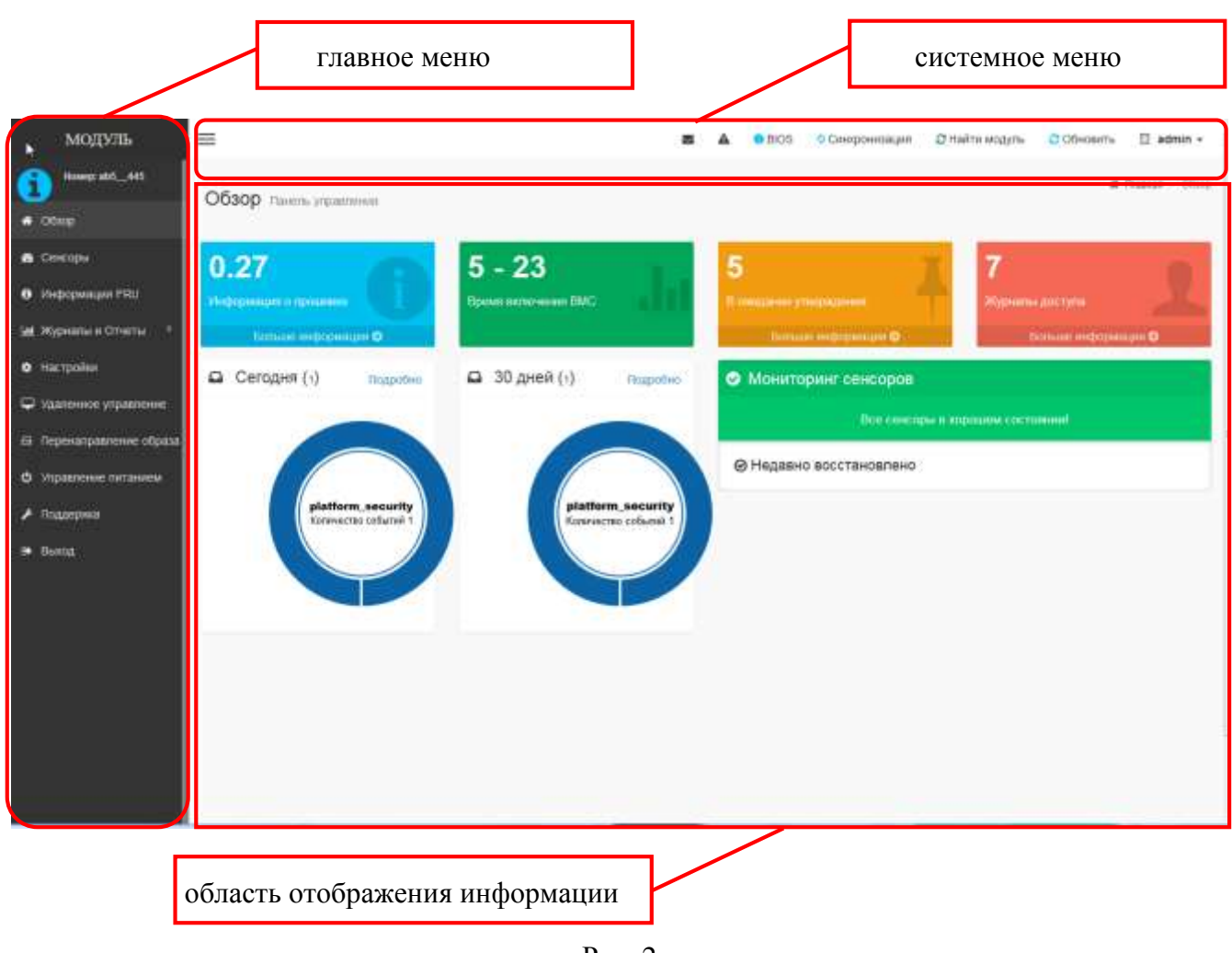

Рис. 2

#### <span id="page-6-0"></span>3.4.2. Описание интерфейса

Окно web-интерфейса (см. рис. 2) условно разделено на три части:

системное меню;

главное меню;

область отображения информации.

# 3.4.3. Описание системного меню

<span id="page-6-1"></span>Системное меню (см. рис. 2) позволяет просматривать сообщения и уведомления, менять профиль и обновлять информацию.

Для просмотра не прочитанных сообщений и уведомлений нажать на соответствующие

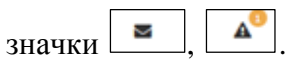

Для настройки параметров BIOS нажать [ <sup>•</sup> BIOS <sup>]</sup>.

Для синхронизации с последними показаниями сенсоров и журнала событий нажать  $\Gamma$  Синхронизация

Для отображения модуля, которым в данный момент управляет администратор, нажать значок [  $\textdegree$ найти модуть ]. Красный светодиод на панели индикации шасси будет мигать в течении 60 с.

Для обновления информации вкладки «Обзор» нажать [ <sup>•</sup> Обновить ].

Для просмотра информации о текущем пользователе нажать значок [ admin - ]. Откроется окно «admin – Администратор», изображенное на рис. 3.

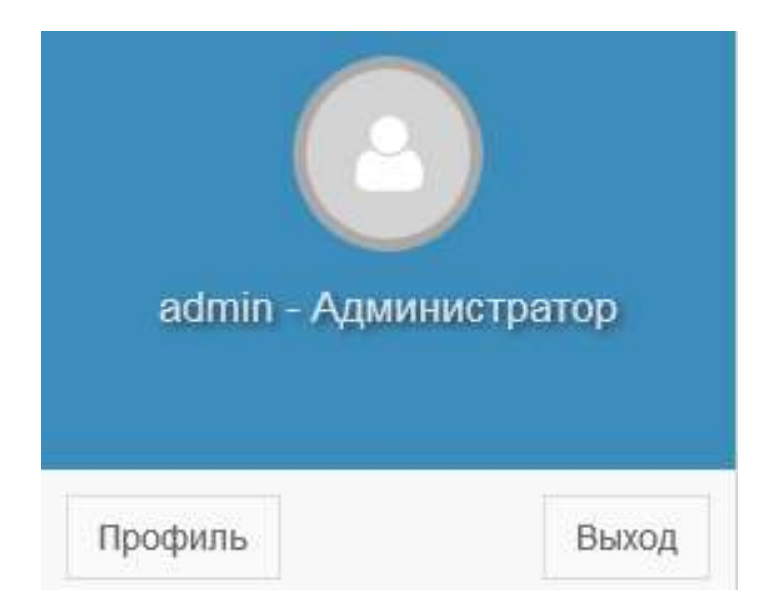

Рис. 3

Для перехода к окну «Настройка пользователя», изображенному на рис. 4 нажать Профиль

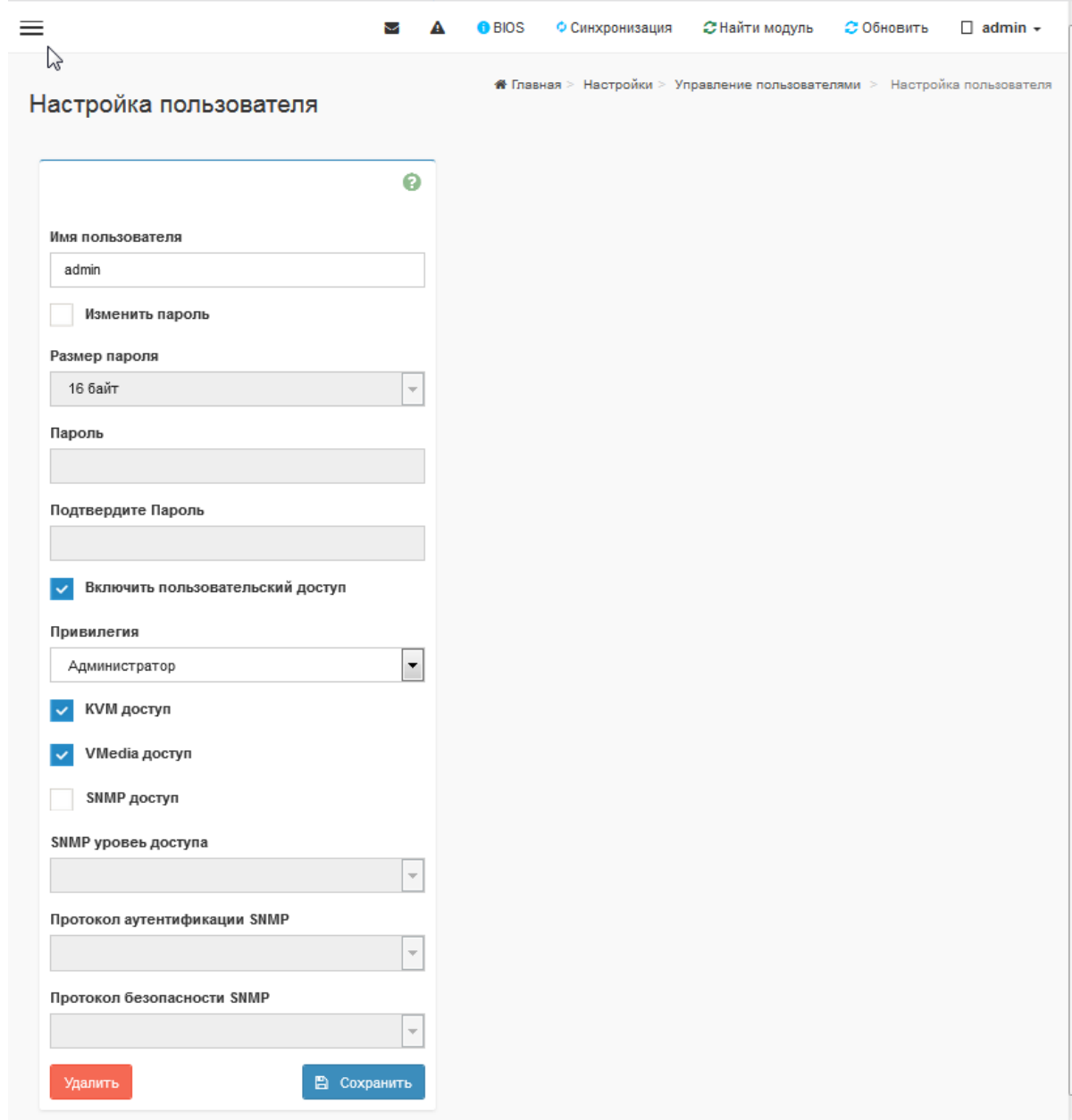

Рис. 4

Для изменения пароля, поставить отметку изменить пароль, ввести новый пароль и подтвердить.

Для изменения привилегии пользовательского доступа в поле «Привилегия» в выпадающем списке выбрать другую привилегию.

Для включения SNMP доступа, поставить отметку «SNMP доступ» и в выпадающих списках выбрать «SNMP уровень доступа», «Протокол аутентификации», «Протокол безопасности SNMP». Нажать <sup>[В сохранить</sup>]. Откроется окно «Управление пользователями», изображенное на рис. 5.

9

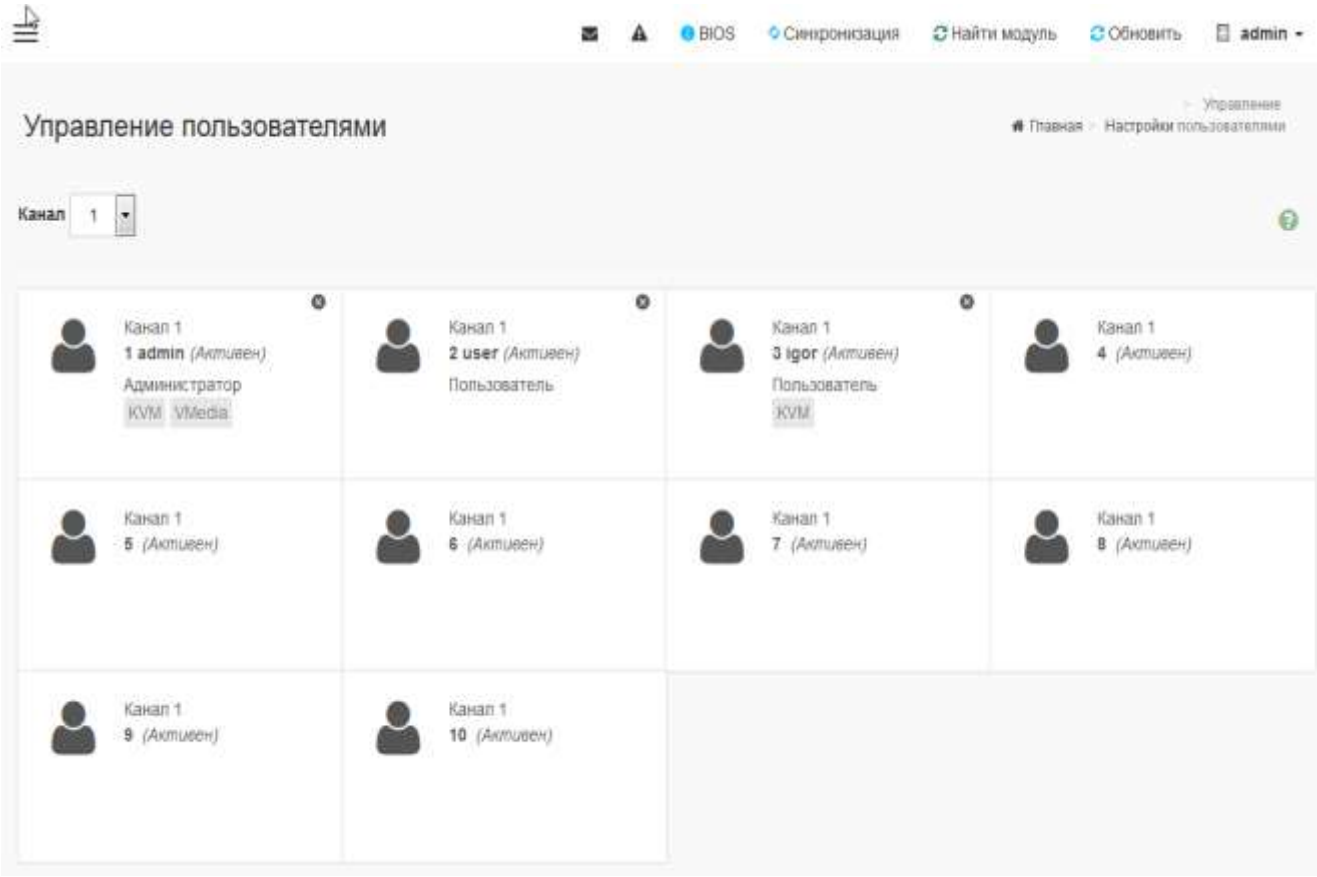

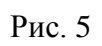

Выбрать зарегистрированного пользователя для редактирования или нового для регистрации. Откроется окно «Настройка пользователя», изображенное на рис. 6.

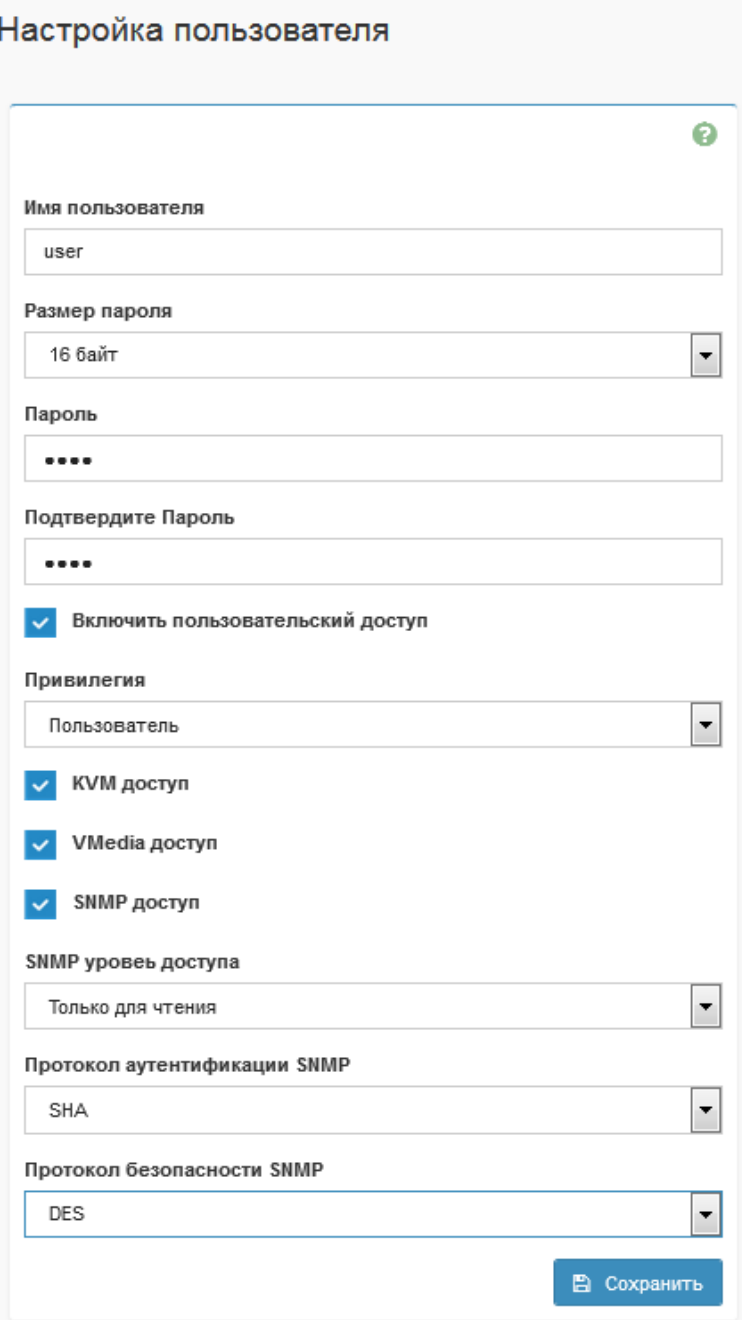

Рис. 6

Для регистрации нового пользователя, редактирования, удаления данных зарегистрированного пользователя:

ввести имя;

указать размер пароля;

ввести пароль и подтверждение пароля;

включить пользовательский доступ;

выбрать привилегию;

включить KVM доступ (при необходимости);

включить VMedia доступ (при необходимости);

 включить SNMP доступ (при необходимости) и выбрать в выпадающих списках SNMP уровень доступа, протокол аутентификации, протокол безопасности SNMP;

изменить, удалить информацию о зарегистрированном пользователе;

— нажать  $\sqrt{\sqrt{m}}$  Сохранить  $\sqrt{n}$ .

Примечание. Максимальное количество зарегистрированных пользователей, включая администратора не более 10.

<span id="page-11-0"></span>3.4.4. Описание главного меню

Главное меню web-интерфейса, изображенное на рис. 7, состоит из нескольких вкладок.

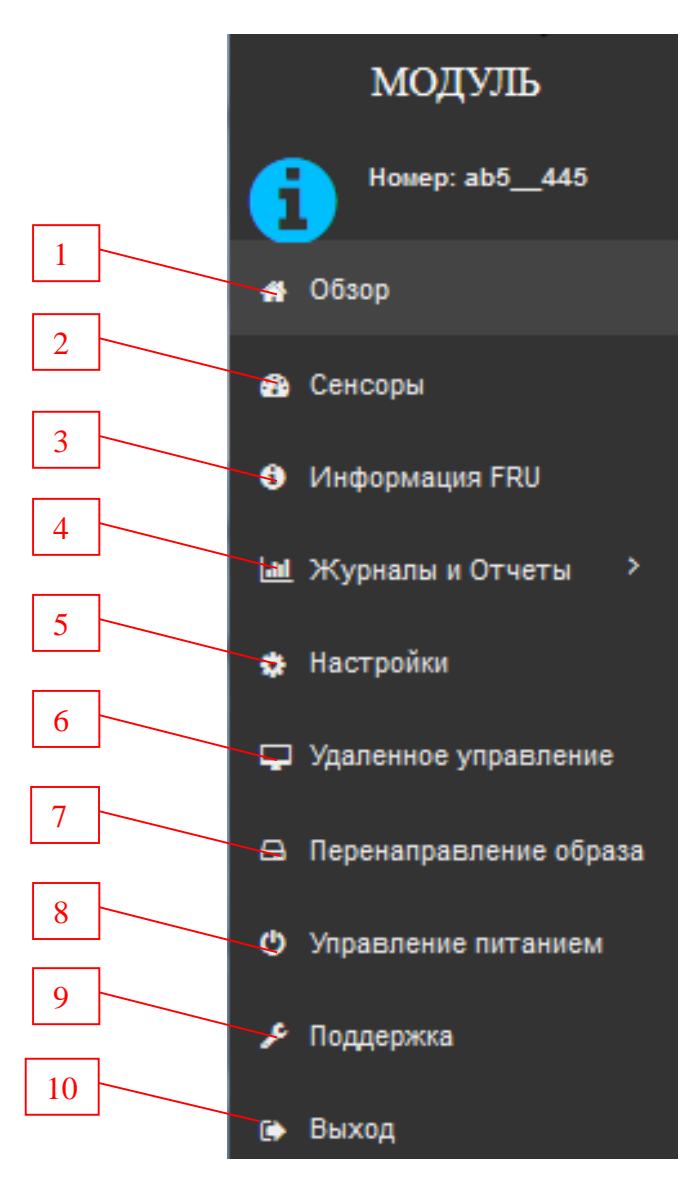

1 – обзор, 2 – сенсоры, 3 – информация FRU, 4 – журналы и отчеты, 5 – настройки; 6 – удаленное управление, 7 – перенаправление образа, 8 – управление питанием,

9 – поддержка; 10 – выход.

Рис. 7

3.4.4.1. Вкладка «Обзор»

<span id="page-12-0"></span>Вкладка «Обзор» (рис. 2) – предназначена для быстрого отображения информации о прошивке устройства (нажать [ Больше информации • ]), информации о наступлении события в журнале доступа за сегодня и за последние 30 дней (нажать [ Подробно ]), информации, отображаемой в журнале событий (нажать [ Больше информации • 3 ]), информации в журнале событий аудита изделия (нажать [<sup>Больше информации ©</sup> ]), информации о мониторинге сенсоров изделия.

3.4.4.2. Вкладка «Сенсоры»

<span id="page-12-1"></span>Во вкладке «Сенсоры» отображаются текущие показания для всех доступных сенсоров (температурные сенсоры, сенсоры вентилятора, сенсоры сторожевого таймера и сенсоры напряжения) с такими деталями, как имя сенсора, текущее состояние. Эта вкладка автоматически обновляется с данными из базы данных. Выбрать в главном меню вкладку «Сенсоры». Откроется окно «Значение сенсоров», изображенное на рис. 8.

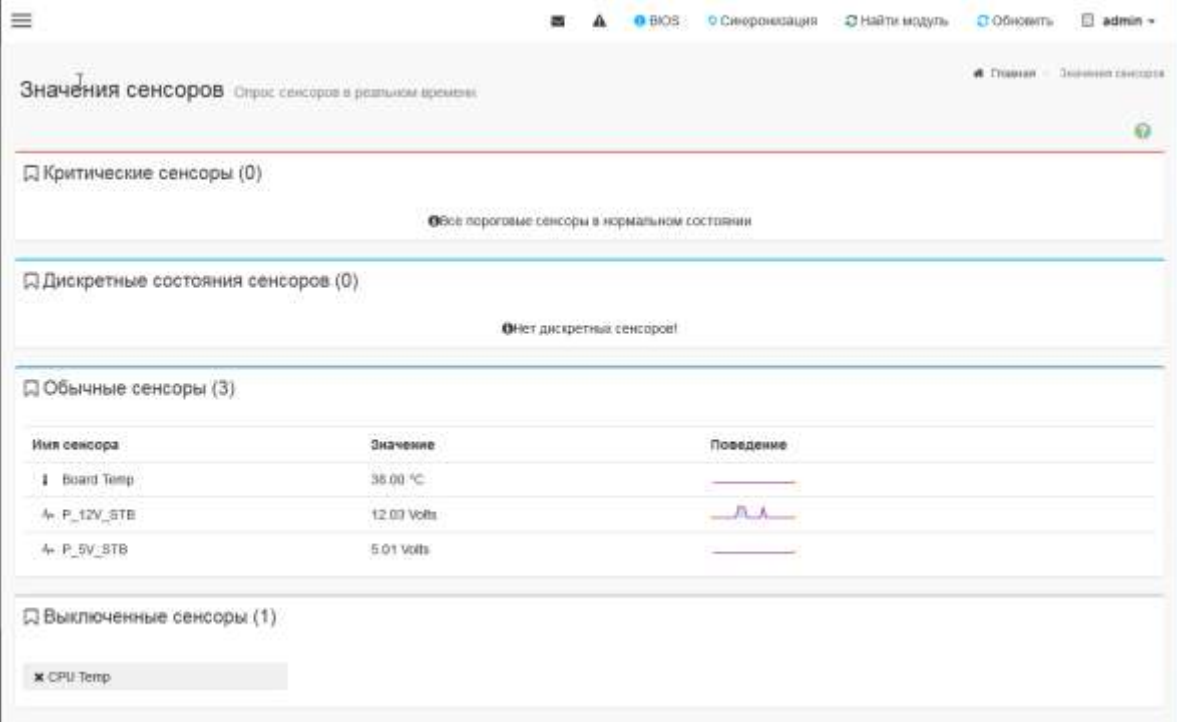

Рис. 8

Для получения информации о конкретном сенсоре выбрать тип сенсора. Откроется окно «Детально», изображенное на рис. 9.

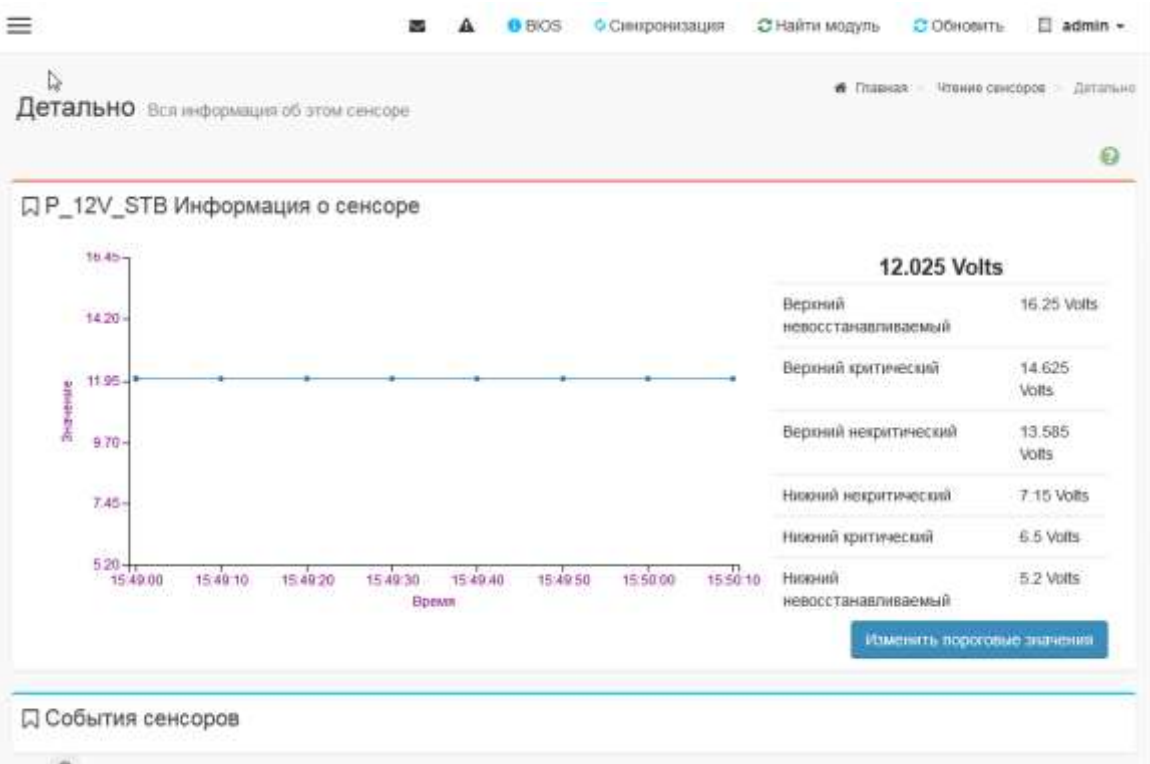

Рис. 9

Нажать «Изменить пороговые значения», для настройки параметров порогов. Ввести значения порога.

Примечание. Настройка пороговых значений доступна только для пользователей с правами администратора или оператора.

3.4.4.3. Вкладка «Информация FRU»

<span id="page-13-0"></span>Вкладка «Информация FRU» предназначена для отображения идентификационной информации о вычислительном модуле. Идентификационная информация записывается на предприятии-изготовителе и считывается ПО ВМС автоматически. Выбрать в главном меню «Модуль» вкладку «Информация FRU». Откроется окно «FRU Описание устройства», изображенное на рис. 10.

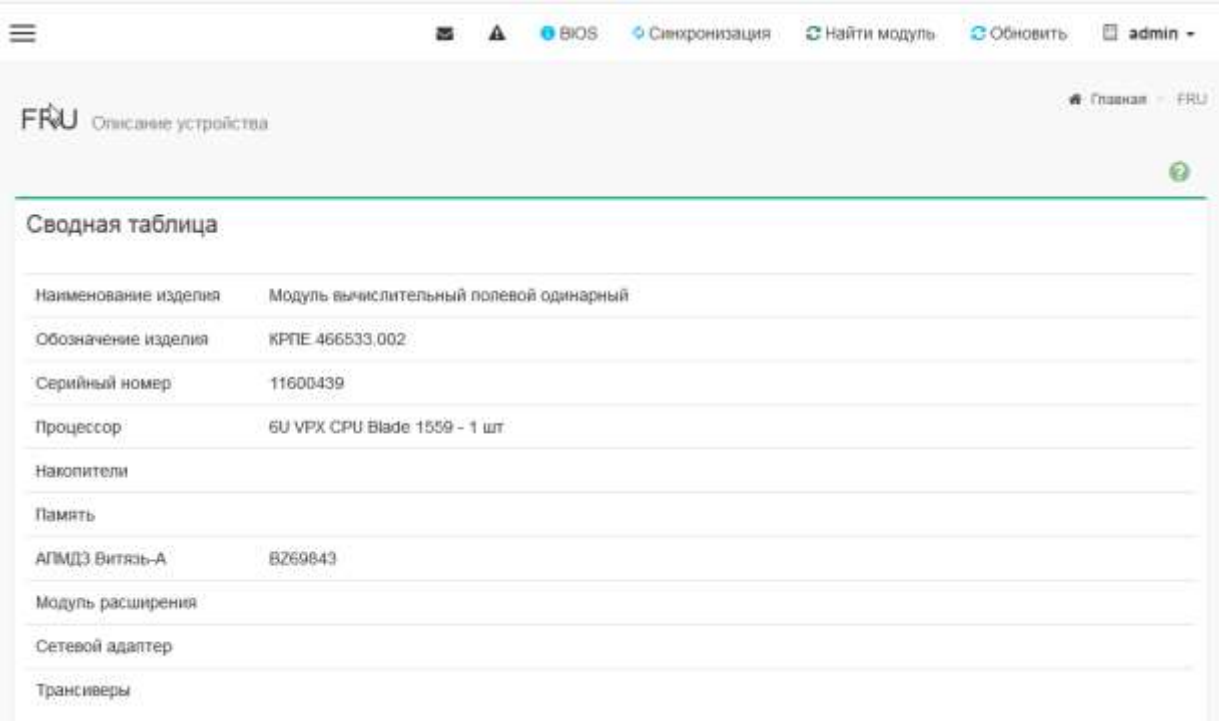

Рис. 10

# 3.4.4.4. Вкладка «Журналы и отчеты»

<span id="page-14-0"></span>Вкладка «Журналы и отчеты», изображенная на рис. 11, предназначена для получения информации из журнала событий IPMI, системного журнала, журнала аудита, видео журнала.

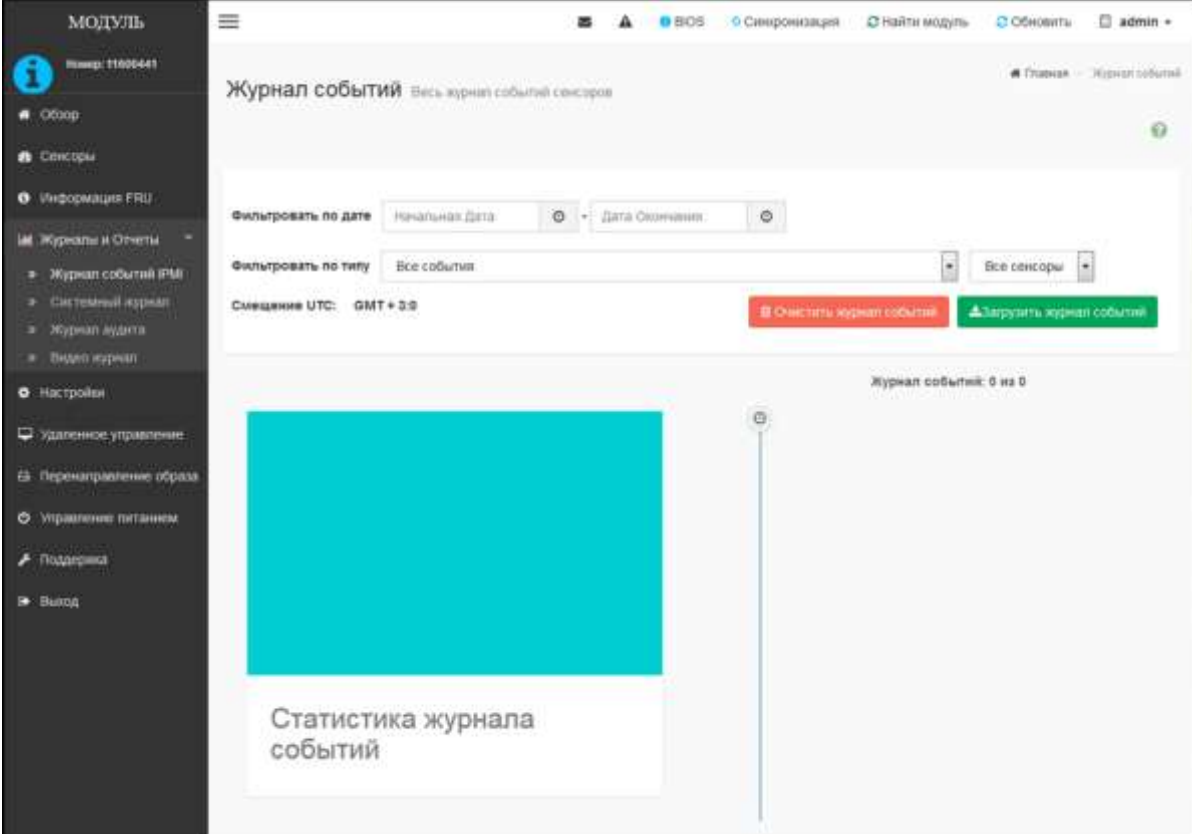

Рис. 11

Для просмотра журнала событий IPMI, выбрать в главном меню вкладку «Журналы и отчеты», подраздел «Журнал событий IPMI». Откроется окно «Журнал событий» (см. рис 11).

Для просмотра неполадок и проблем с ОС установить интервал по датам и выбрать сенсоры. События, произошедшие за выбранный период, отобразятся в журнале.

Выбрать дальнейшее действие [ <sup>•</sup> <sup>• Очистить журнал событий</sup> ] или [ <sup>• • Загрузить журнал событий</sup>

Для просмотра системного журнала, выбрать в главном меню вкладку «Журналы и отчеты», подраздел «Системный журнал». Откроется окно «Системный журнал» (см. рис 12).

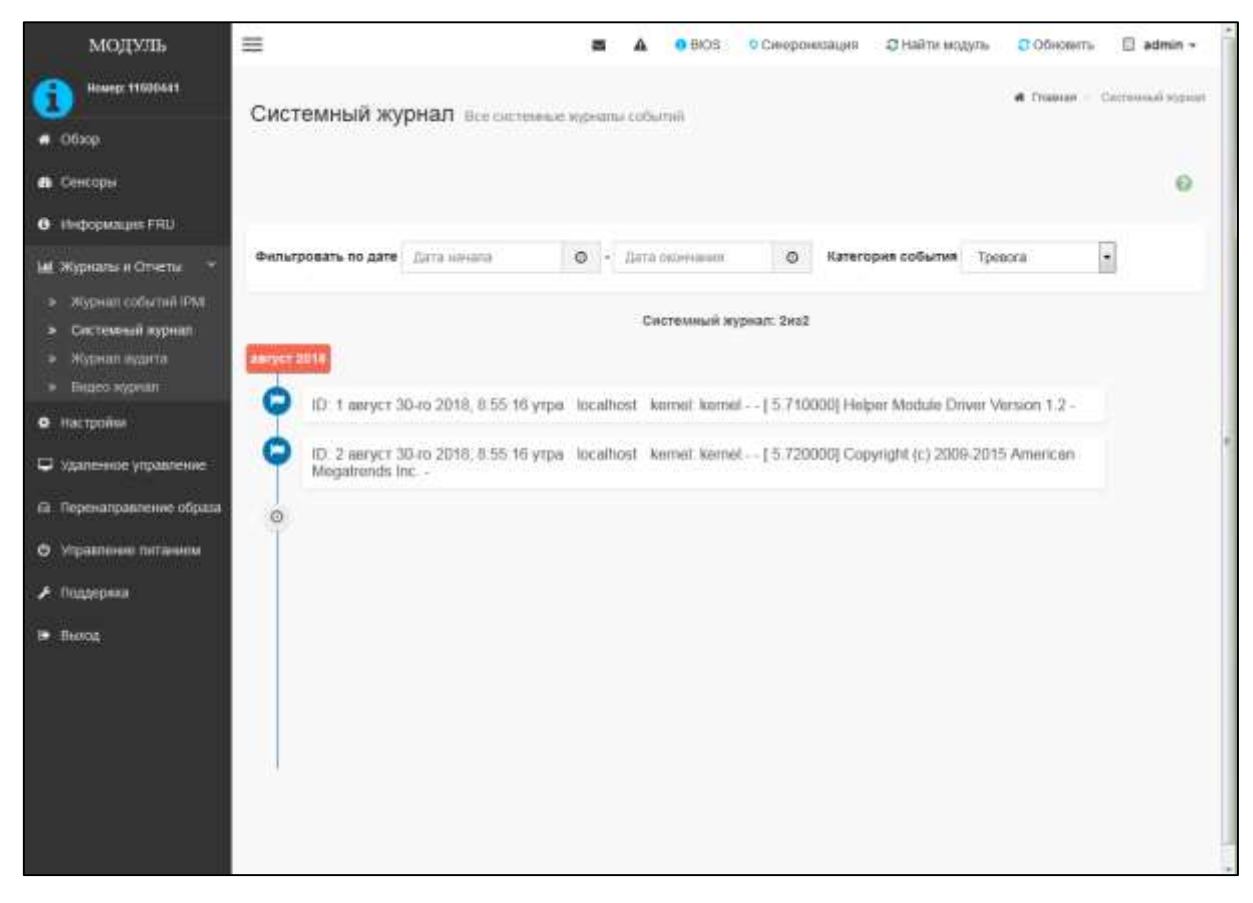

Рис. 12

Системный журнал содержит сообщения об ошибках в информационных процессах. Установить интервал по датам и выбрать категорию событий.

Для просмотра журнала аудита, выбрать в главном меню вкладку «Журналы и отчеты», подраздел «Журнал аудита». Откроется окно «Журнал аудита» (см. рис 13).

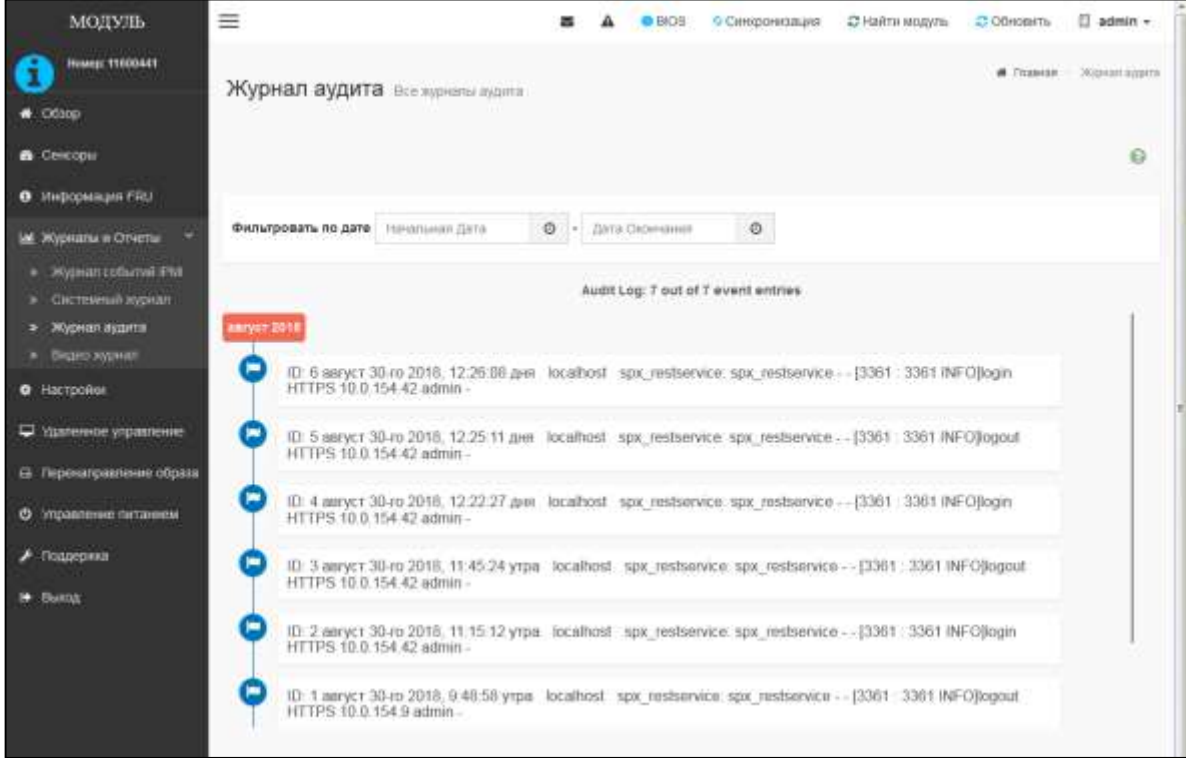

Рис. 13

Журнал аудита содержит информацию об авторизации пользователей в ПО ВМС. Установить интервал по датам.

Для просмотра видео журнала, выбрать в главном меню вкладку «Журналы и отчеты», подраздел «Видео журнал». Откроется окно «Видео журнал» (см. рис 14)

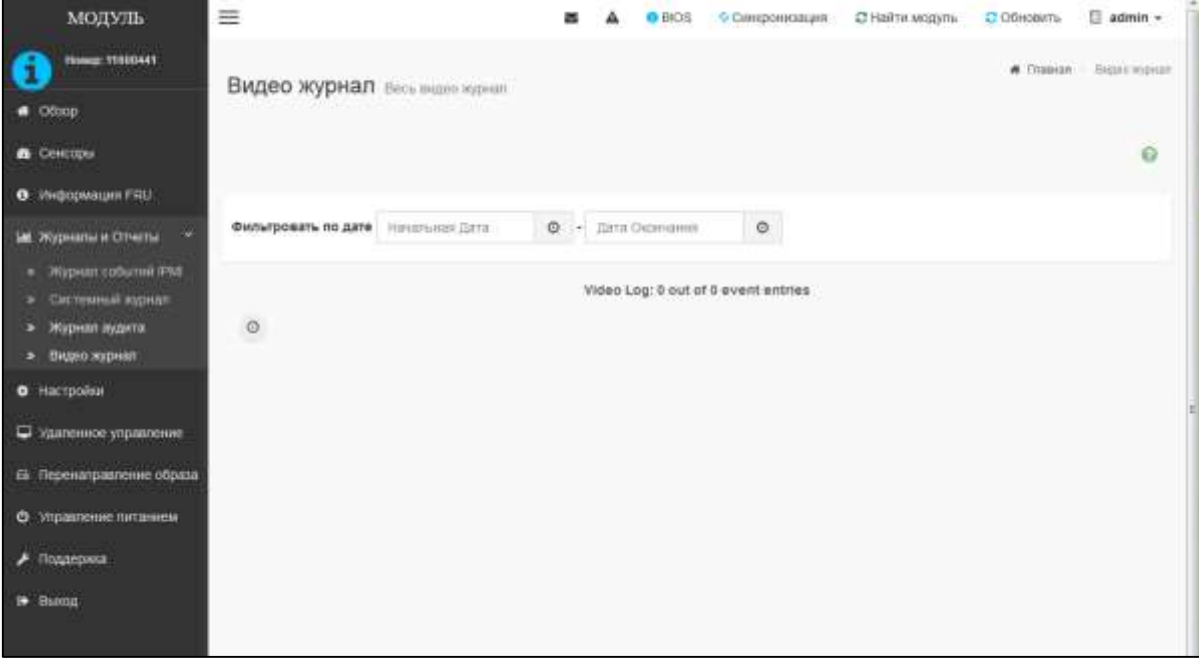

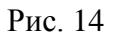

Установить интервал по датам.

#### 3.4.4.5. Вкладка «Настройки»

<span id="page-17-0"></span>Вкладка «Настройки» предназначена для установки текущих значений даты и времени, настройки мыши KVM, перенаправления носителей, настройки web-службы, ssh-службы, протокола SSL и управления пользователями. Выбрать в главном меню «Модуль» вкладку «Настройки». Откроется окно «Настройки», изображенное на рис. 15.

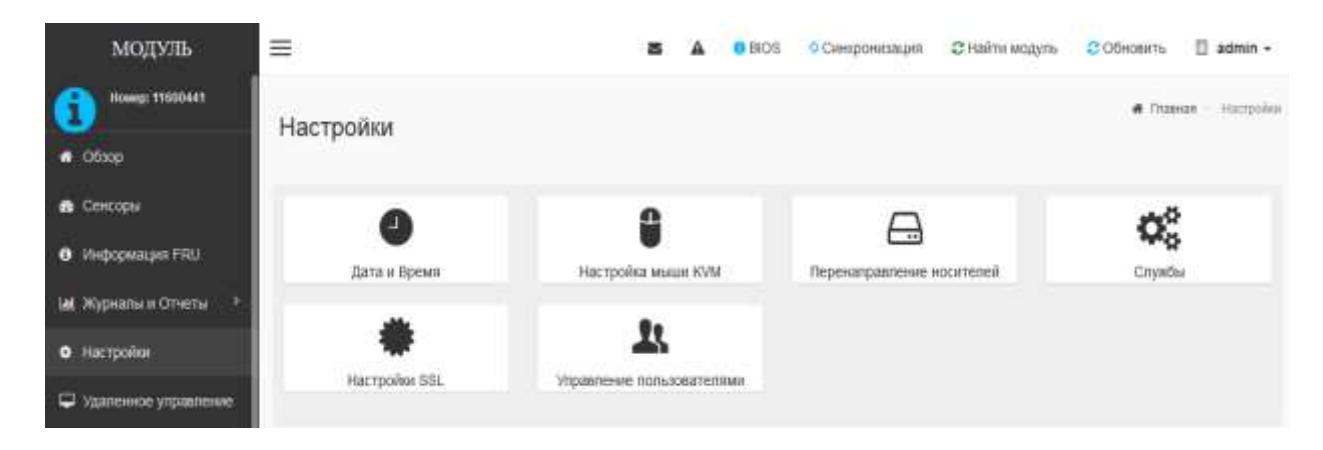

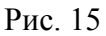

Для установки даты и времени выбрать в главном меню «Модуль» вкладку «Настройки», подраздел «Дата и время». Откроется окно «Дата и время», изображенное на рис. 16.

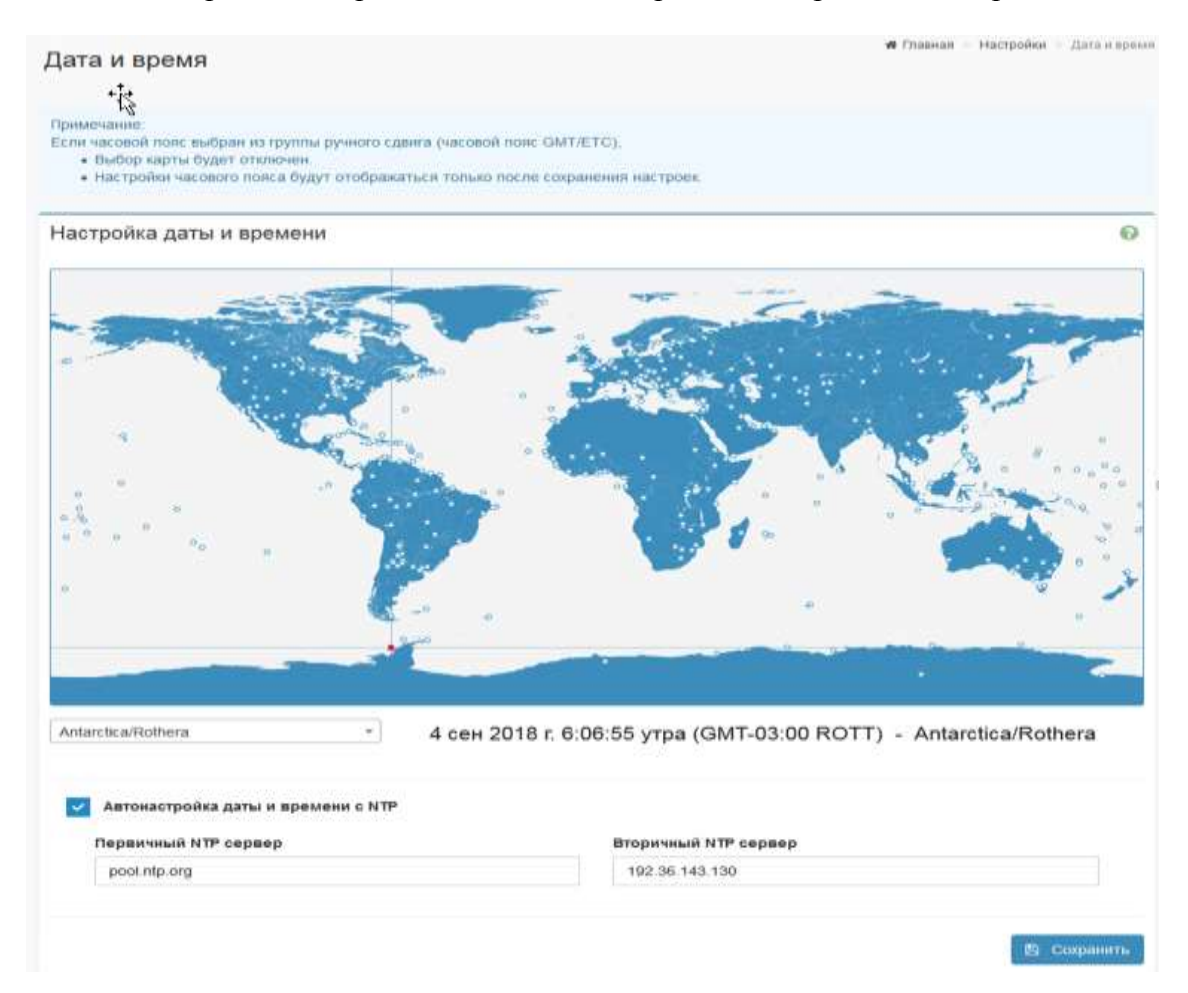

Заполнить соответствующие поля и нажать кнопку [<sup>26</sup> Сохранить

Для настройки мыши KVM выбрать в главном меню «Модуль» вкладку «Настройки», подраздел «Настройка мыши KVM». Откроется окно «Настройки», изображенное на рис. 17.

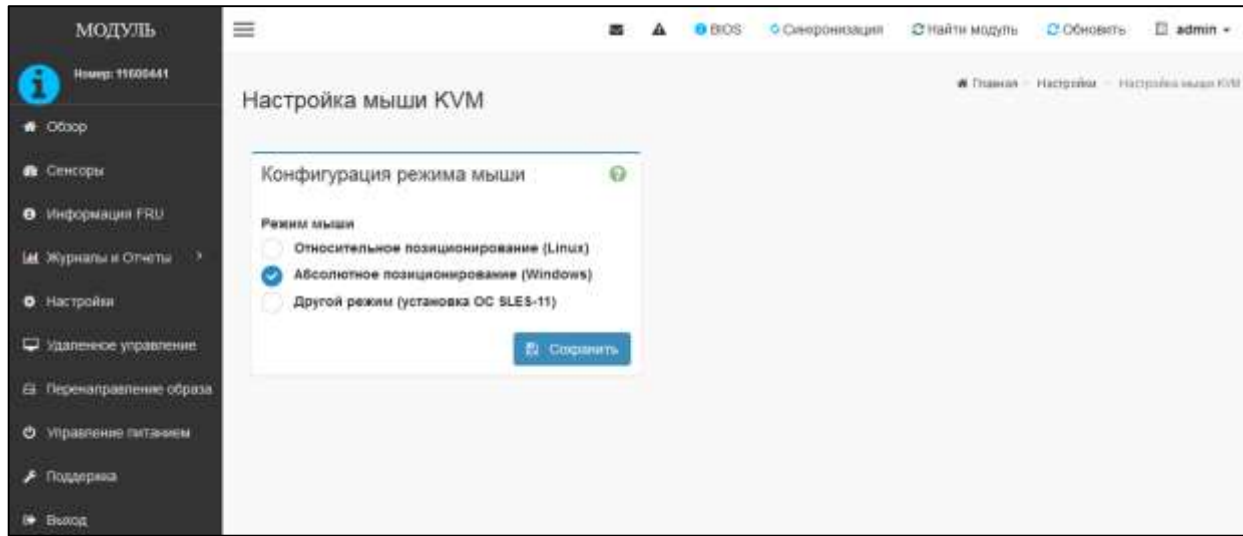

Рис. 17

Выбрать одну из предложенных конфигураций и нажать кнопку [<sup>36</sup> Сохранить

Для перенаправления носителей информации настройки удаленного управления выбрать в главном меню «Модуль» вкладку «Перенаправление образа». Откроется окно «Перенаправление носителей», изображенное на рис. 18.

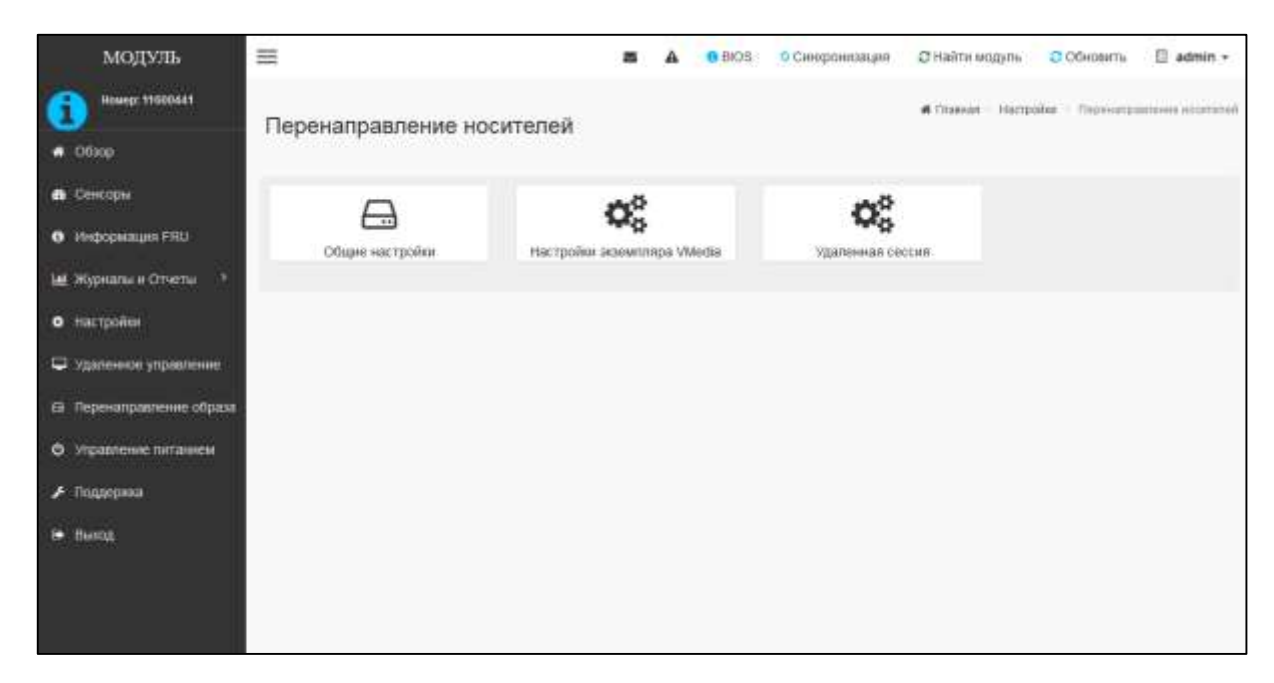

Рис. 18

Для изменения общих настроек перенаправления носителей выбрать подраздел «Общие настройки». В открывшемся окне «Общие настройки», изображенном на рис. 19, отметить значения предложенных параметров и нажать [ <sup>22</sup> Сохранить ].

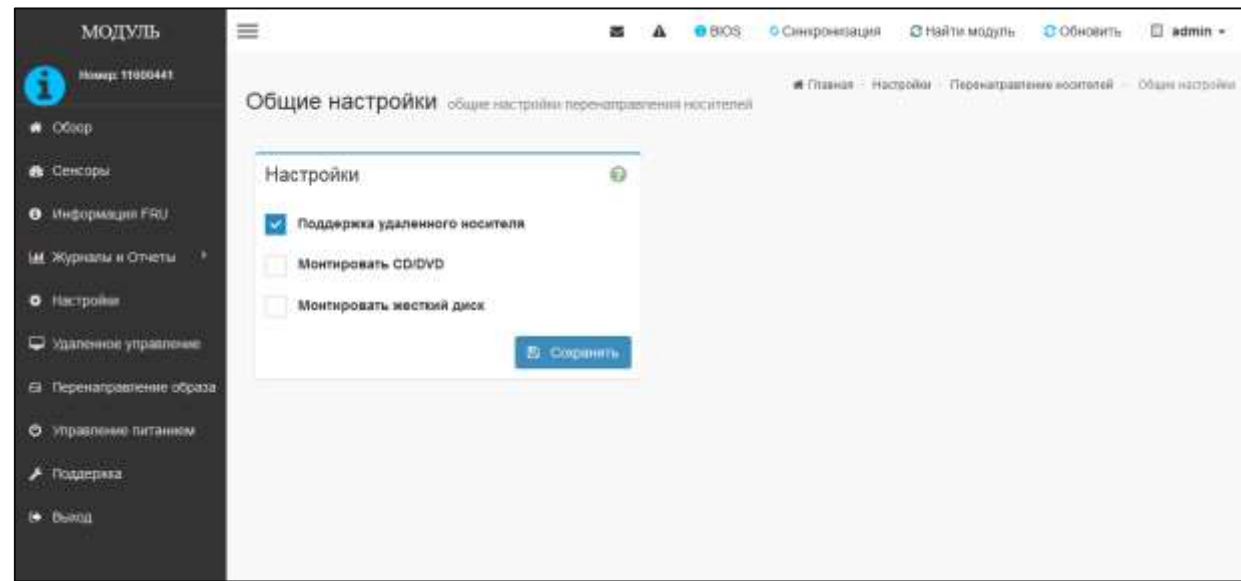

Рис. 19

Для изменения настройки экземпляра VMedia выбрать подраздел «Настройки экземпляра VMedia». В открывшемся окне «Настройки экземпляра VMedia», изображенном на рис. 20, заполнить соответствующие поля, отметить необходимые значения предложенных параметров и

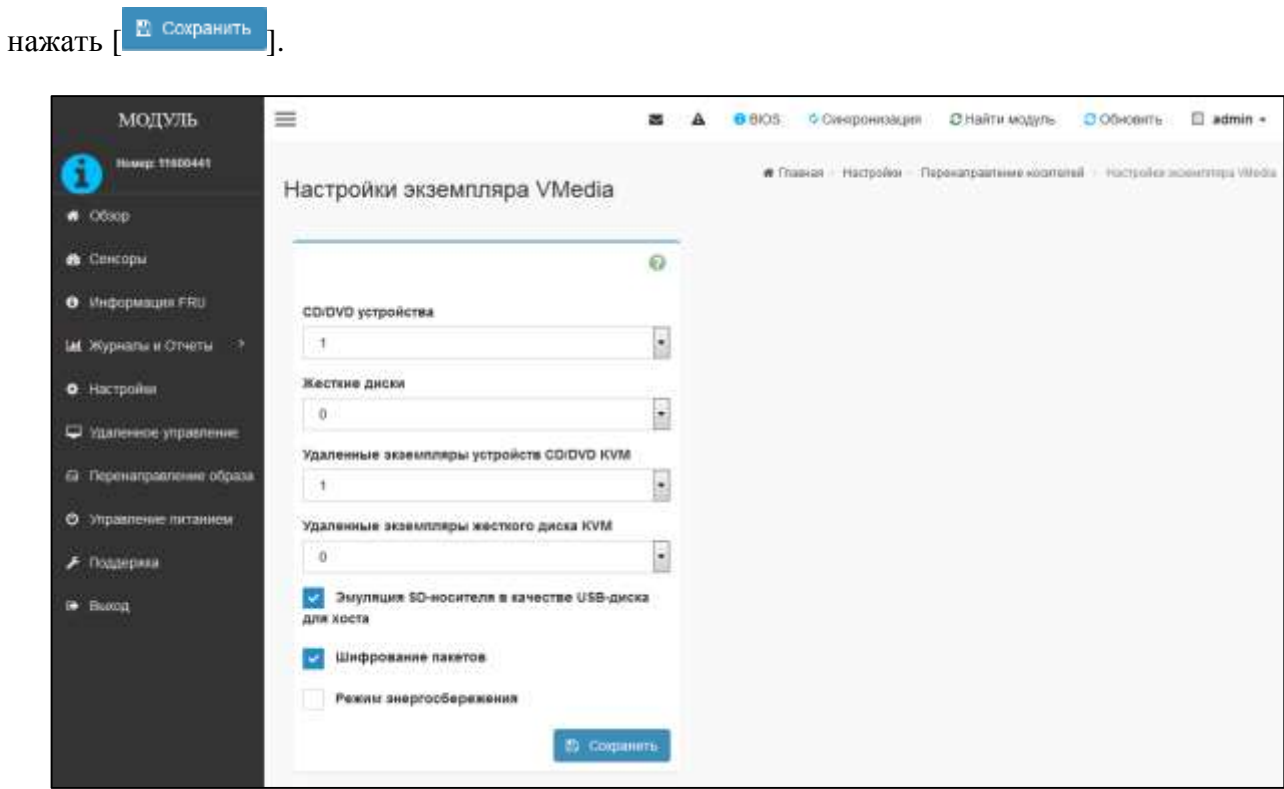

Рис. 20

Для изменения настроек удаленной сессии выбрать подраздел «Удаленная сессия». В открывшемся окне «Удаленная сессия», изображенном на рис. 21, заполнить соответствующие поля, отметить необходимые значения предложенных параметров и нажать [ <sup>20</sup> сокранить ].

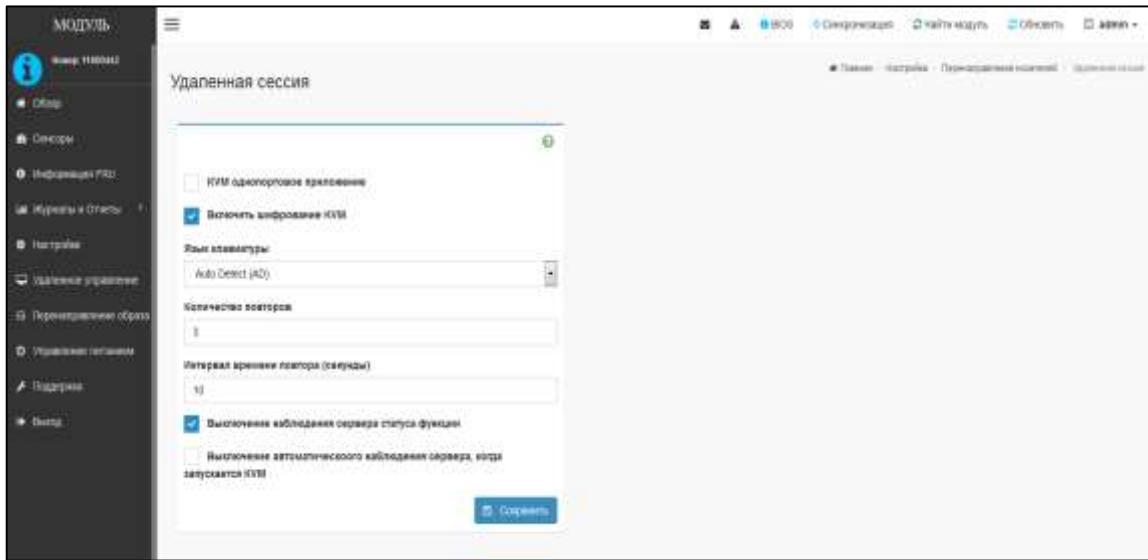

Рис. 21

Для просмотра состояния и редактирования запущенных служб, выбрать в главном меню «Модуль» вкладку «Настройки», подраздел «Службы». Откроется окно «Службы», изображенное на рис. 22.

| <b>МОДУЛЬ</b>                                  | ≡<br>□ admin →<br>O BIOS<br>• Сипфонквация<br>27 Найти модуль<br>С Обновить<br>西<br>а |                                  |                        |                           |              |                             |                                        |
|------------------------------------------------|---------------------------------------------------------------------------------------|----------------------------------|------------------------|---------------------------|--------------|-----------------------------|----------------------------------------|
| HOMASE 11000441<br>$\mathbf{u}$<br>Ofilop      | Службы                                                                                |                                  |                        |                           |              |                             | R Prosecute - Hactgoristi - Chrysitian |
| <b>B</b> Celebour                              | Chyada 9                                                                              | Cratyc #                         | Интерфейсы Ф           | Везопасный порт Ф         | Тайм-аут Ф   | Максимальное число сессий # | $\mathbf G$                            |
| <b>VIHODMAGES FRU</b><br>$\bullet$             | web.                                                                                  | Activitivit                      | ŅÀ                     | 443                       | 1800         | $20\,$                      |                                        |
| Журналы и Отчеты<br><b>O</b> Hacroothus        | kym.                                                                                  | AKTIVENIA                        | NA:                    | 7562                      | 1800         | X                           | ٠<br>$\mathbb{R}$                      |
| П Макенное утравление                          | cd-media                                                                              | Arrivers.<br><b>COMMERCIAL</b>   | $_{\rm 301}$           | \$124                     | не Доступно. | ी                           | $\pm$<br>,                             |
| G. Перенаправление образа<br><b>TELEVISION</b> | hd-media<br><b>BARBARA</b>                                                            | Активна<br>1999 T. A. P          | n <sub>A</sub><br>o un | a sa<br>5127<br>99 U.S.V. | Не Доступно. | D.                          | ,<br>$\sim$                            |
| О этравление питанием                          | ssh<br>,,,,,                                                                          | Astreama.<br>2000 - Paul         | 14A<br>NG)             | 22                        | 600<br>w     | не Доступно                 | ×<br>$\rightarrow$                     |
| .<br>Поддержка<br><b>B</b> Burns               | solssh                                                                                | Активна.<br><b>STORY SERVICE</b> | eth0                   | 2147483646                | 湿            | -1                          | ×<br>$\sim$ 1                          |
|                                                |                                                                                       |                                  |                        |                           |              |                             |                                        |

Рис. 22

Для просмотра активных сессий нажать  $\begin{bmatrix} = \\ \end{bmatrix}$ . Для просмотра и редактирования настроек

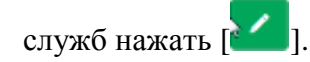

Для настройки протокола SSL выбрать в главном меню «Модуль» вкладку «Настройки», подраздел «Настройки SSL». Откроется окно «Настройки SSL», изображенное на рис. 23.

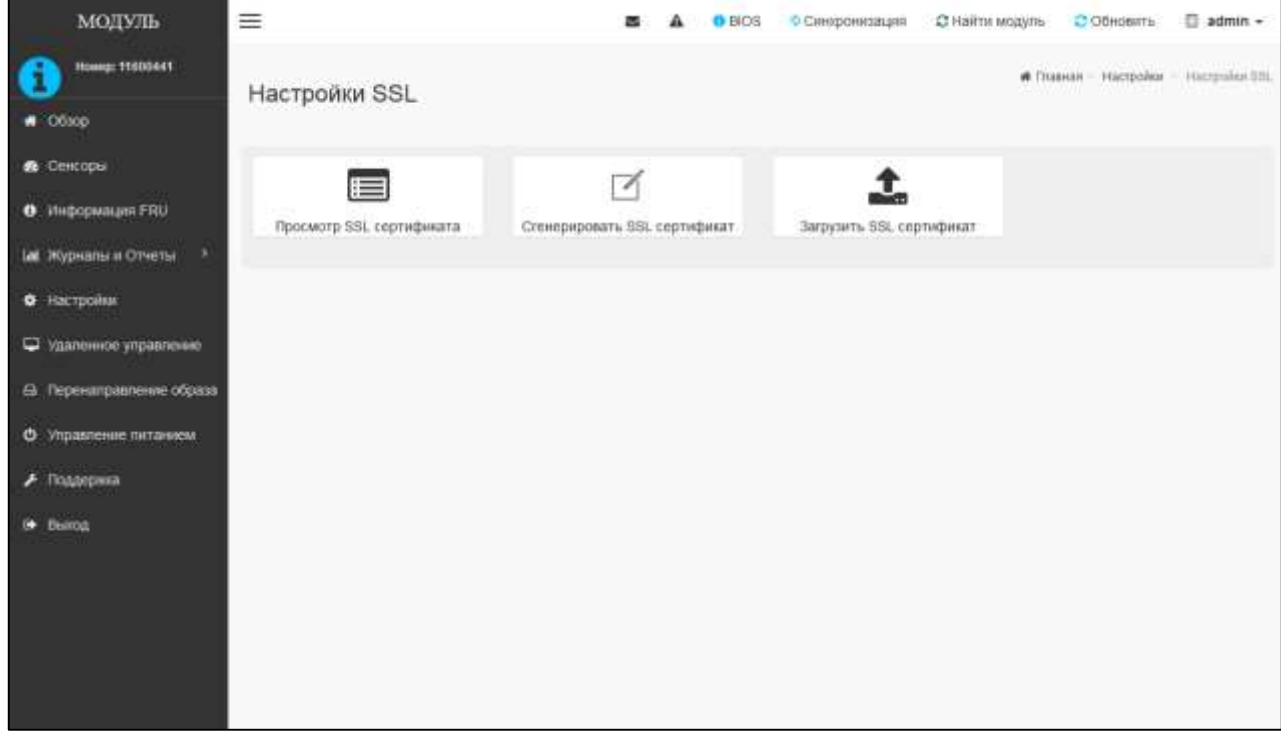

# Рис. 23

Для просмотра SSL сертификата выбрать подраздел «Просмотр SSL сертификата». Откроется окно, изображенное на рис. 24. Ознакомиться с информацией и сроком действия сертификата.

Ĭ

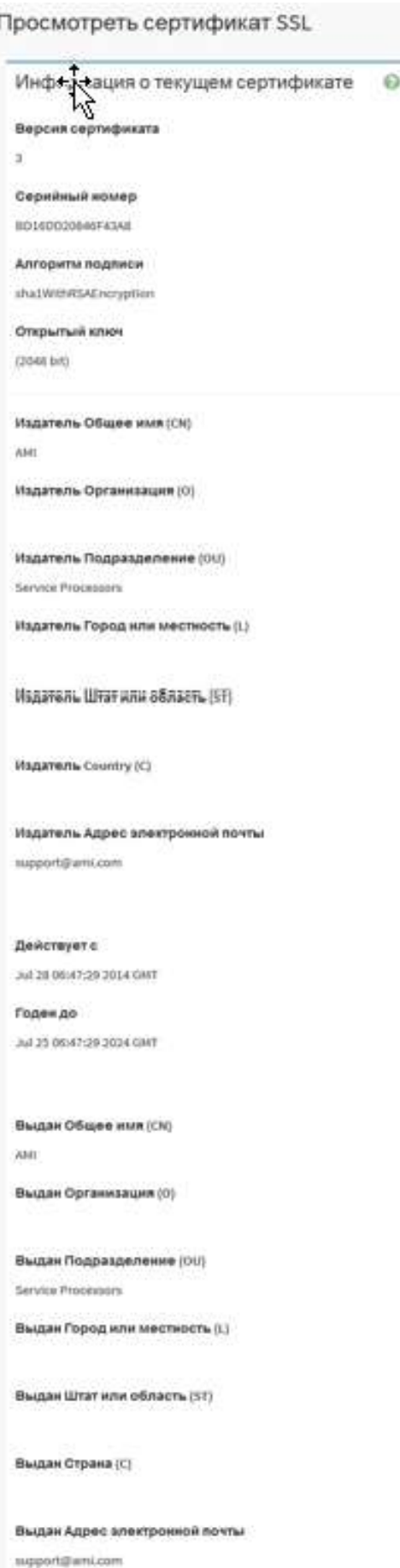

Для загрузки нового сертификата SSL нажать [Загрузить сертификат SSL]. Откроется окно, изображенное на рис. 25. С помощью кнопок [**[ ] [ ] выбрать новый сертификат и** новый закрытый ключ. Нажать **[**  $\Xi$  сохранить ].

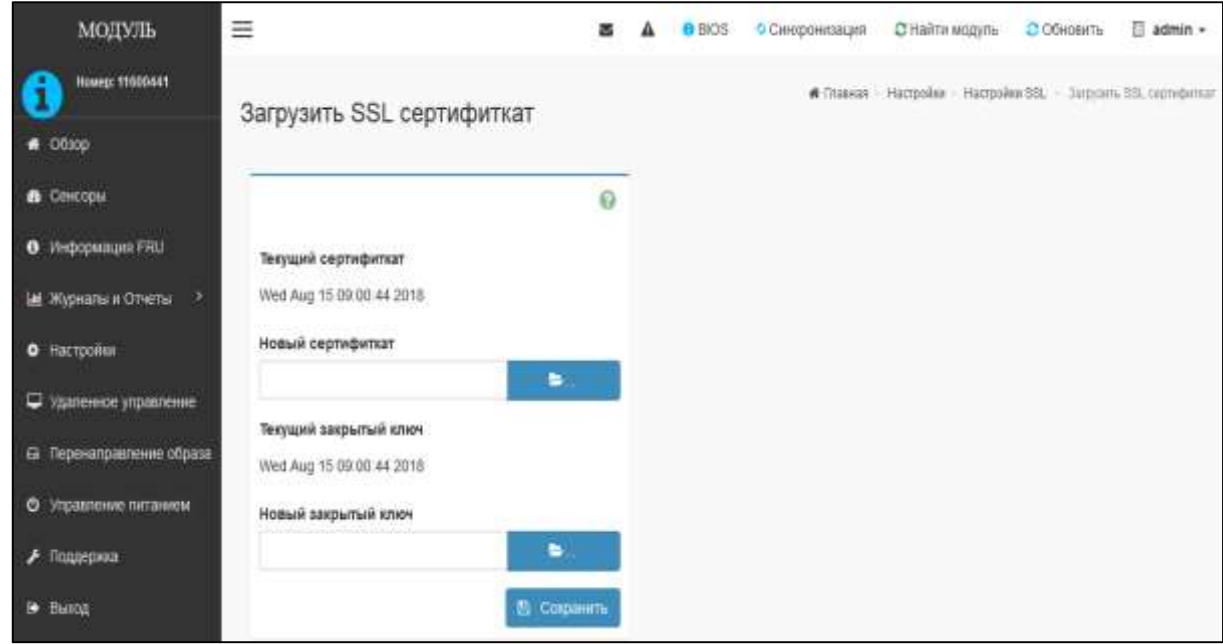

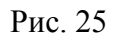

Для генерации SSL сертификата выбрать подраздел «Сгенерировать SSL сертификат». В открывшемся окне, изображенном на рис. 26, заполнить соответствующие поля, отметить

необходимые значения предложенных параметров, после чего нажать кнопку [<sup>В сохранить</sup>].

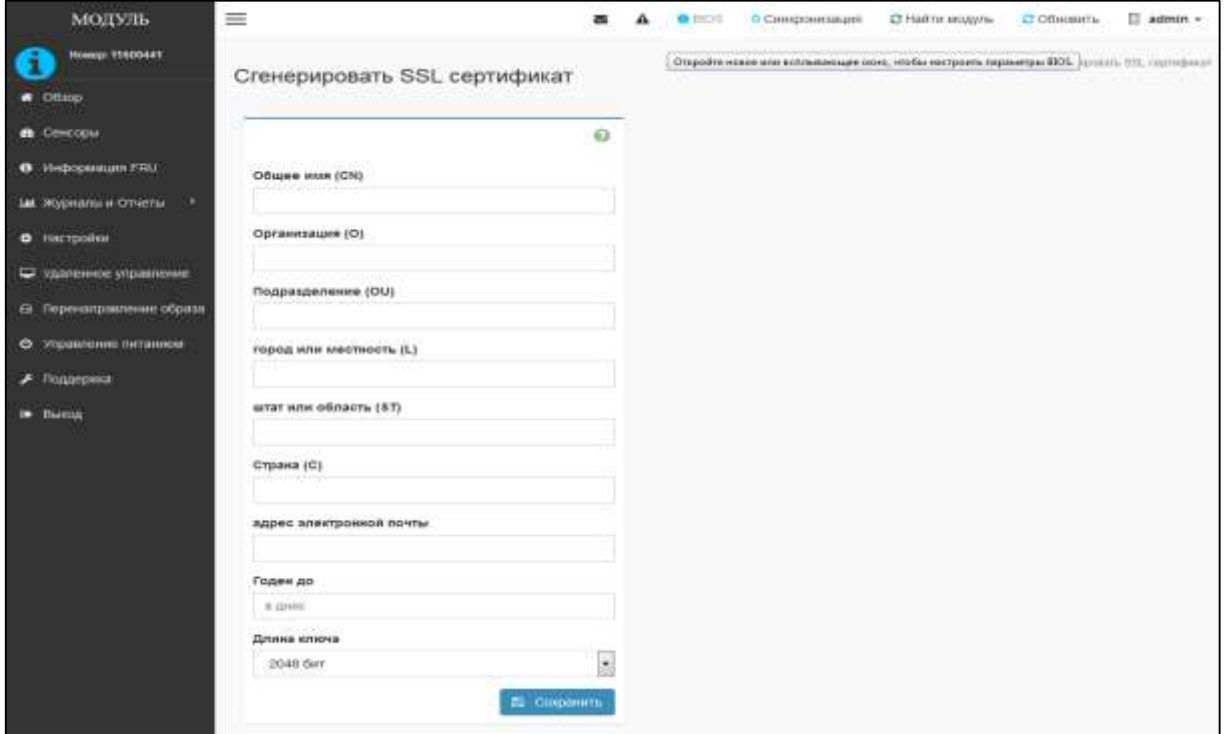

Рис. 26

Примечание. Подраздел «Сгенерировать SSL сертификат» применяется при наличии подключения к центру сертификации.

Для управления пользователями выбрать подраздел «Управление пользователями». Откроется окно «Управление пользователями» (см. рис. 5).

Выбрать зарегистрированного пользователя для редактирования или нового для регистрации. Откроется окно «Настройка пользователя» (см. рис. 6).

Для регистрации нового пользователя, редактирования, удаления данных зарегистрированного пользователя:

ввести имя;

указать размер пароля;

ввести пароль и подтверждение пароля;

включить пользовательский доступ;

выбрать привилегию;

включить KVM доступ (при необходимости);

включить VMedia доступ (при необходимости);

 включить SNMP доступ (при необходимости) и выбрать в выпадающих списках SNMP уровень доступа, протокол аутентификации, протокол безопасности SNMP;

изменить, удалить информацию о зарегистрированном пользователе;

— Нажать  $\sqrt{B}$  Сохранить

<span id="page-24-0"></span>Примечание. Максимальное количество зарегистрированных пользователей, включая администратора не более 10.

3.4.4.6. Вкладка «Удаленное управление»

Для настройки удаленного управления выбрать в главном меню «Модуль» подраздел «Удаленное управление». Откроется окно «Удаленное управление», изображенное на рис. 27.

Нажать  $\begin{bmatrix} 1 & 3 \end{bmatrix}$  запуст $\begin{bmatrix} 1 & 3 \end{bmatrix}$ 

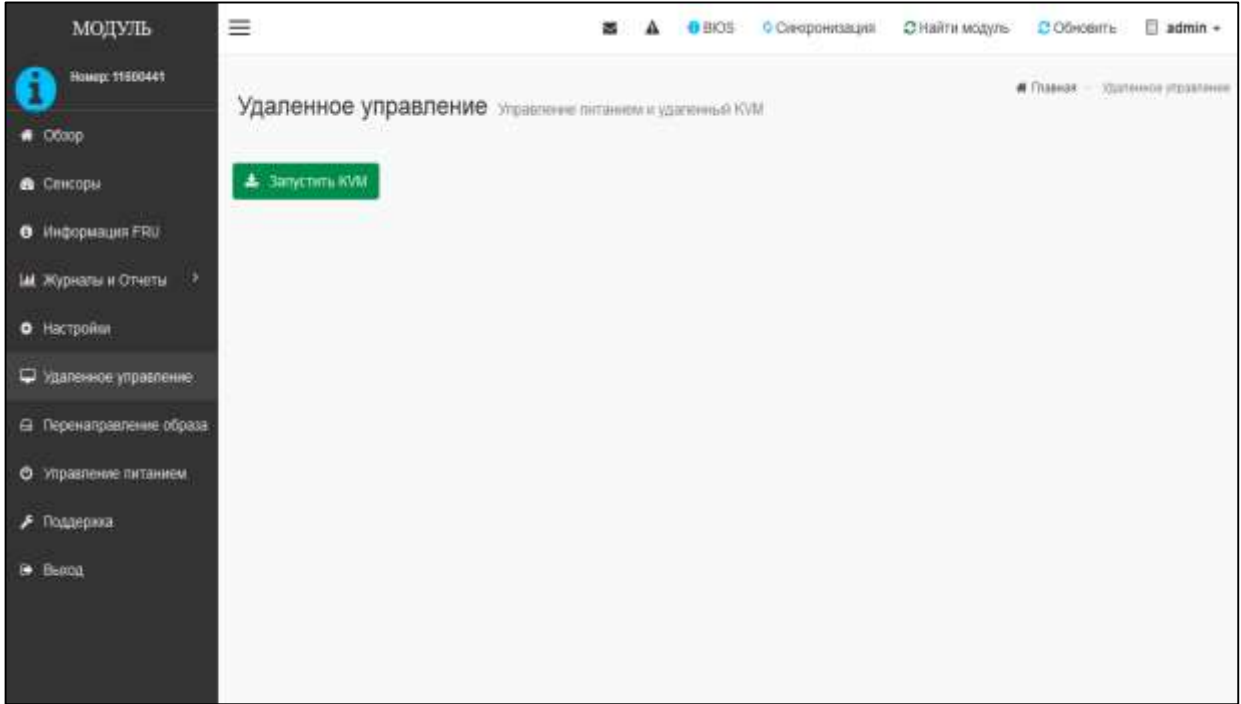

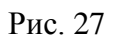

Откроется окно с web-интерфейсом KVM, изображенное на рис. 28.

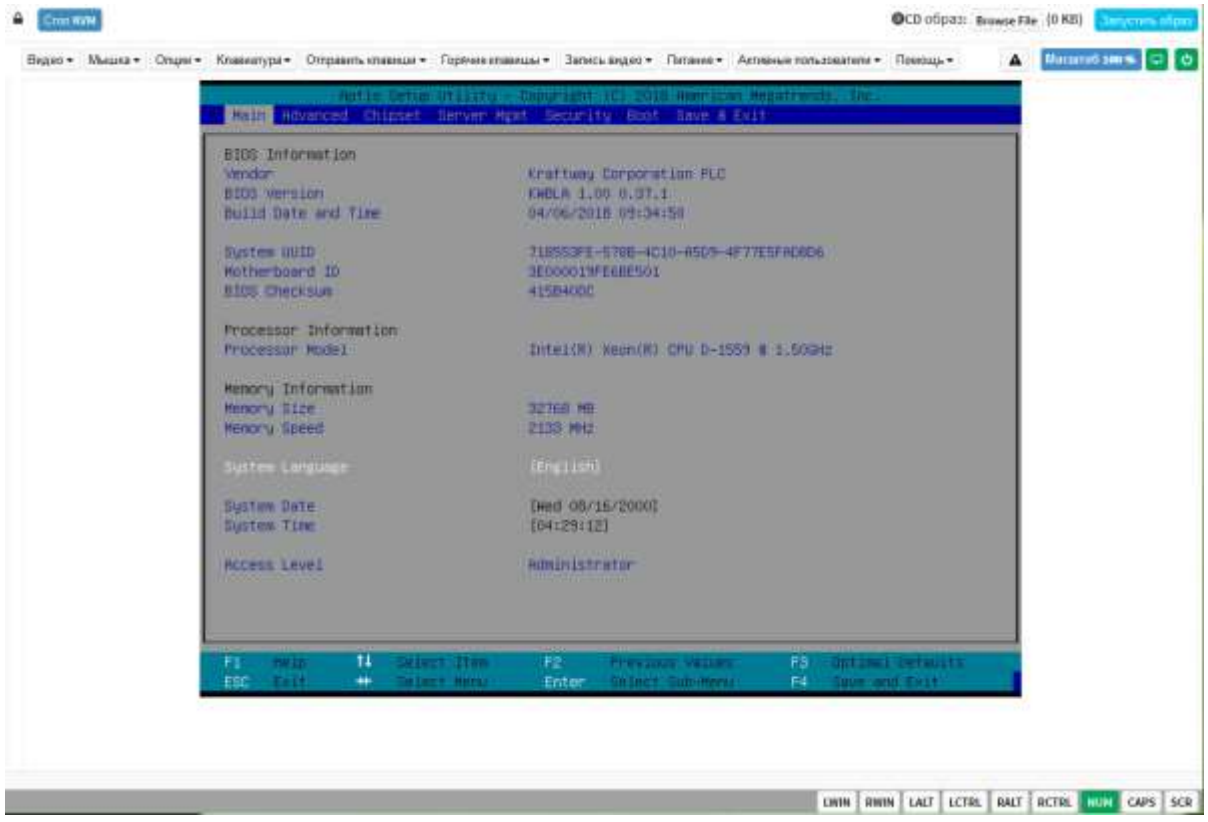

Рис. 28

3.4.4.7. Вкладка «Перенаправление образа»

<span id="page-26-0"></span>В ПО BMC реализована функция перенаправления локальных и удаленных образов. Для перенаправления локальных образов выбрать в главном меню «Модуль» подраздел «Перенаправление образа». Откроется окно «Перенаправление образа», изображенное на рис. 29.

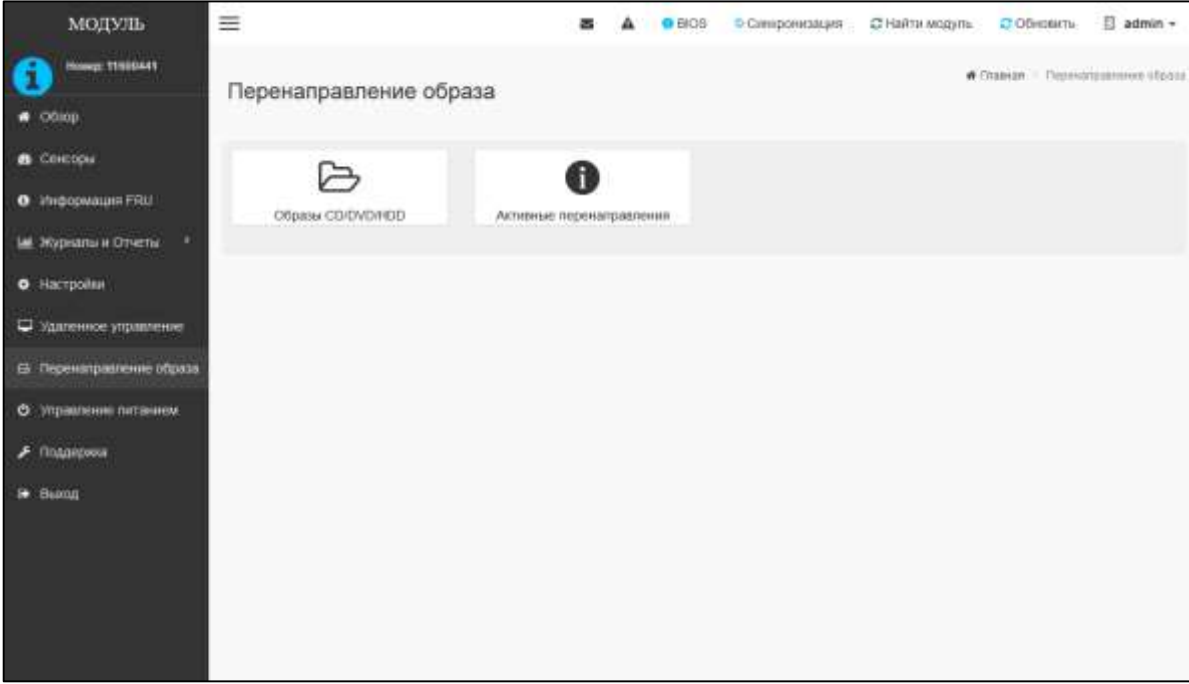

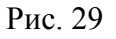

Выбрать подраздел «Образы CD/DVD/HDD». Откроется окно «Образы CD/DVD/HDD», изображенное на рис. 30, в котором предоставляется возможность эмулировать CD, DVD, HDD образы дисков для размещения в качестве носителей.

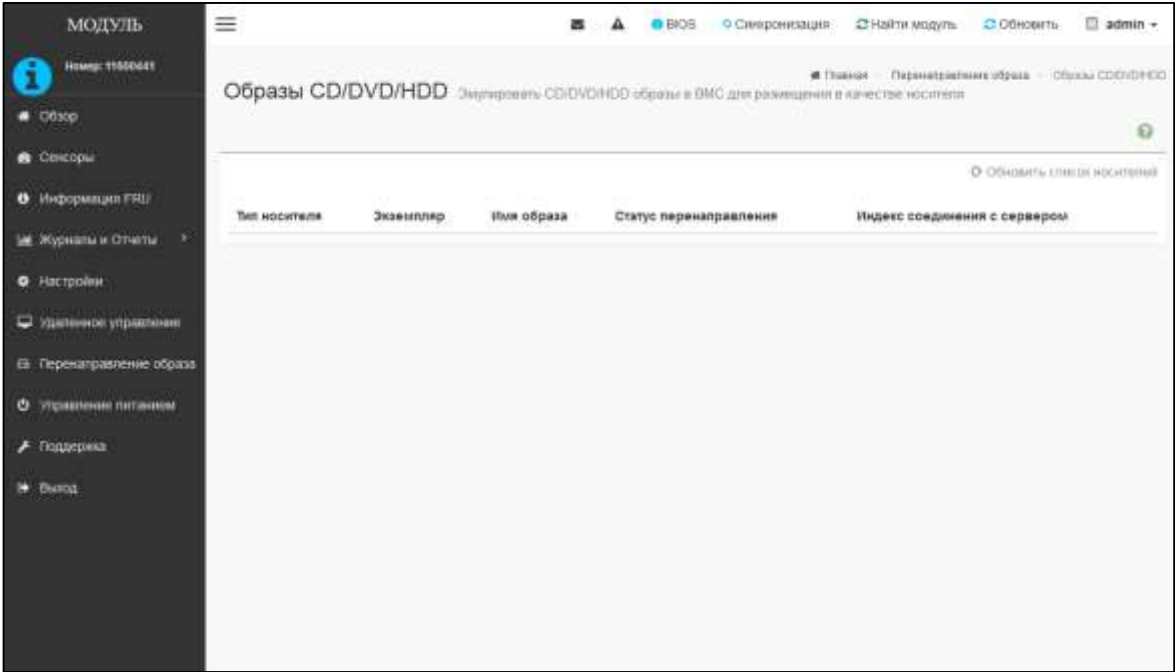

Для просмотра активных перенаправлений выбрать подраздел «Активные перенаправления». Откроется окно «Активные перенаправления», изображенное на рис. 31, в котором отображается информация о перенаправленных образах.

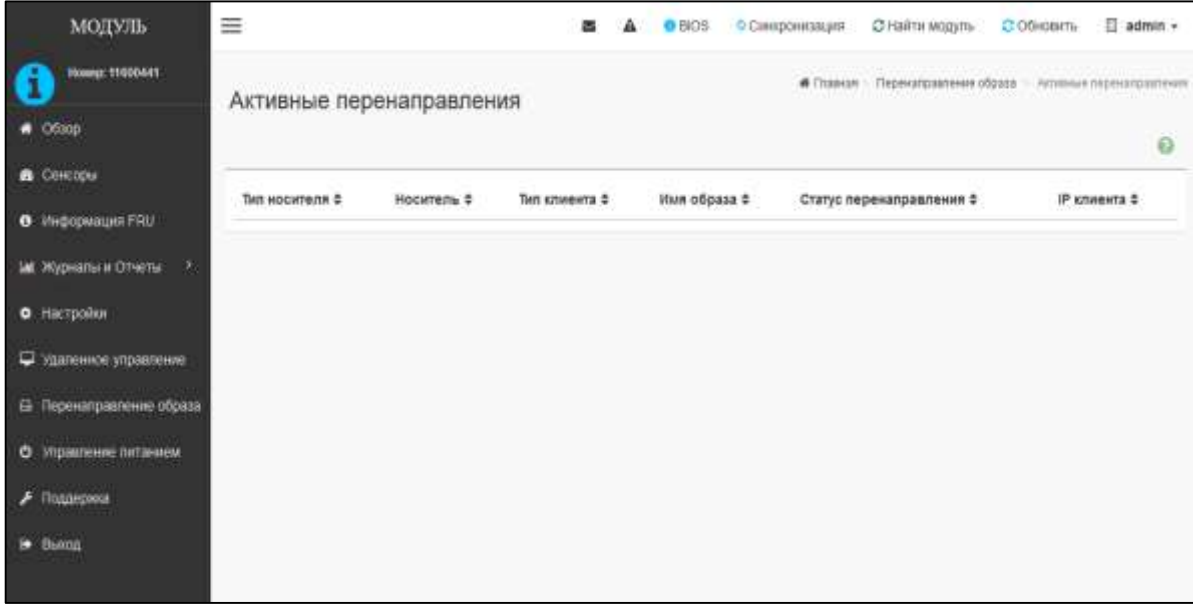

Рис. 31

#### 3.4.4.8. Вкладка «Управление питанием»

<span id="page-27-0"></span>Для управления питанием изделия выбрать в главном меню «Модуль» подраздел «Управление питанием». Откроется окно «Управление питанием», изображенное на рис. 32.

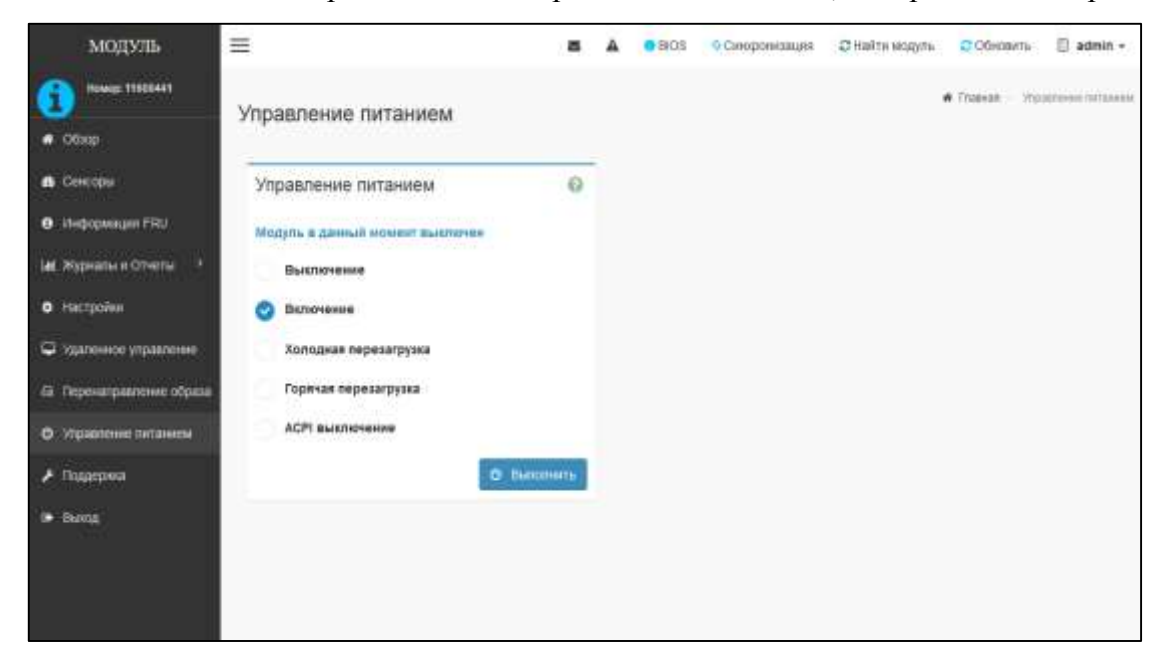

Рис. 32

<span id="page-28-0"></span>3.4.4.9. Вкладка «Поддержка»

Вкладка «Поддержка» позволяет:

- уточнить информацию о прошивке ПО ВМС;
- сохранить настройки ПО ВМС в файл;
- восстановить настройки ПО ВМС из сохраненного ранее файла;
- сохранить настройки ПО ВМС во внутреннюю память;
- восстановить настройки ПО ВМС из внутренней памяти;
- восстановить настройки ПО ВМС по умолчанию;
- произвести настройки обновления ПО ВМС;
- произвести обновление прошивки вычислительного модуля;
- произвести настройки для системного администратора.

Для перехода к настройкам выбрать в главном меню «Модуль» вкладку «Поддержка». Откроется окно «Поддержка», изображенное на рис. 33.

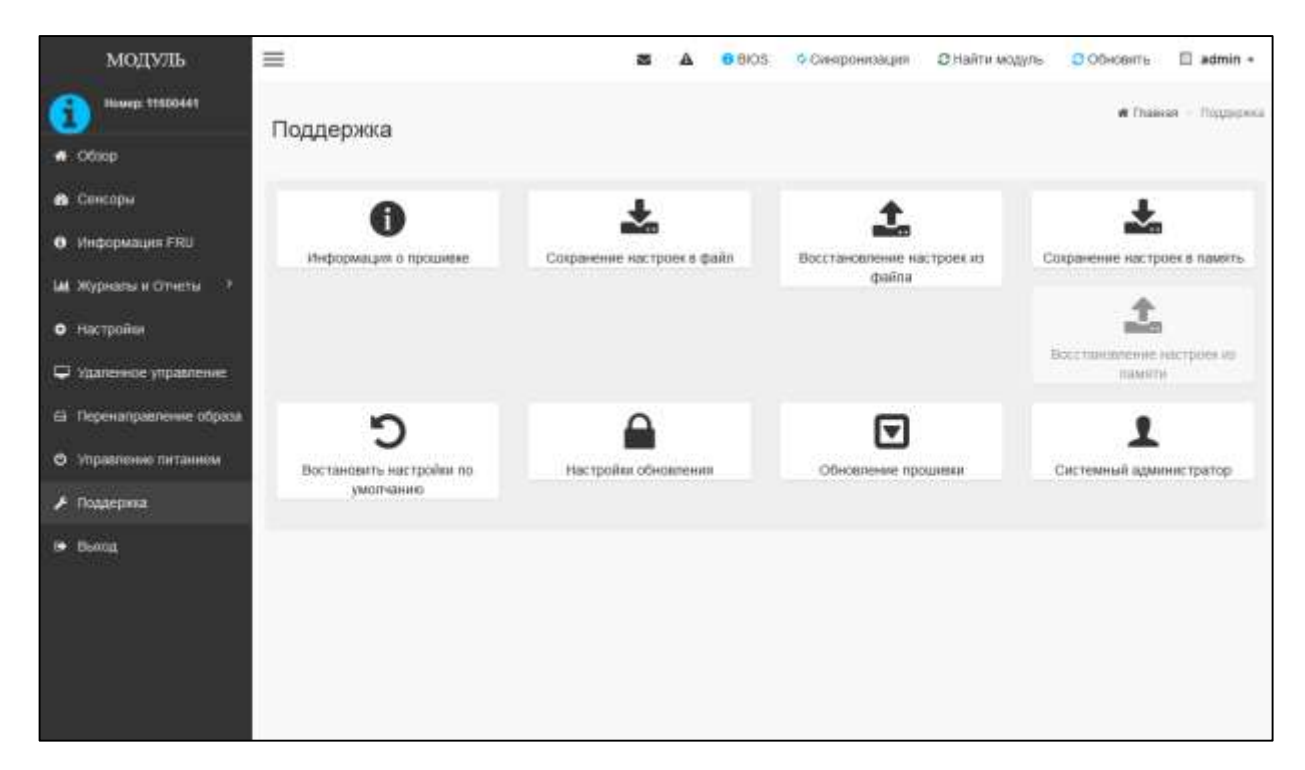

Рис. 33

Для получения информации о прошивке и сверки контрольной суммы ПО ВМС выбрать подраздел «Информация о прошивке». Откроется окно «Информация о прошивке», изображенное на рис. 34.

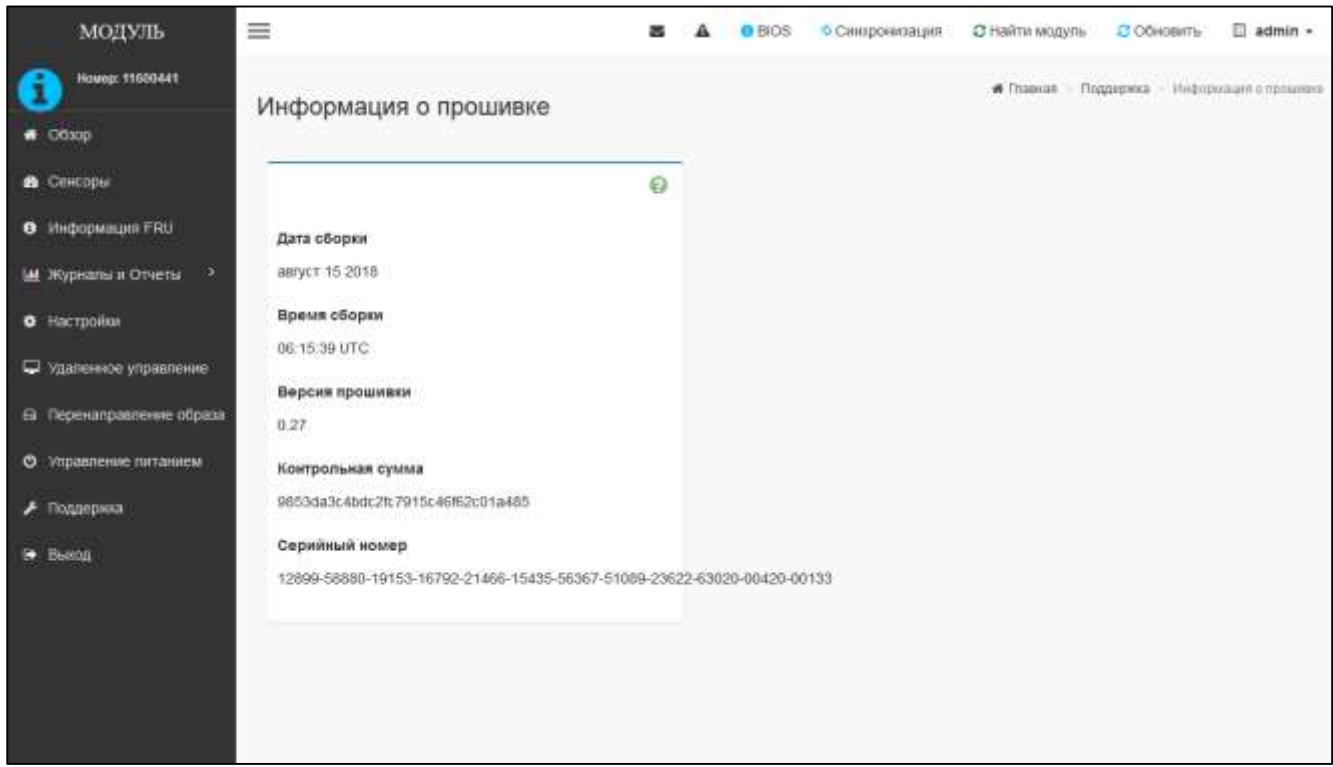

Рис. 34

Для сохранения настроек ПО ВМС в файл выбрать подраздел «Сохранение настроек в файл». Откроется окно, изображенное на рис. 35.

![](_page_29_Picture_41.jpeg)

Рис. 35

Выбрать настройки, которые должны быть сохранены и нажать [  $\cdot$  Сохранить ].

Для восстановления настроек ПО ВМС из файла выбрать подраздел «Восстановление настроек из файла». Откроется окно, изображенное на рис. 36.

![](_page_30_Picture_55.jpeg)

Рис. 36

Выбрать файл настроек с помощью кнопки [ **Великать** ди нажать [ В сохранить ].

Для сохранения настроек ПО ВМС во внутреннюю память выбрать подпункт «Сохранение настроек в память». Откроется окно, изображенное на рис. 37.

![](_page_30_Picture_56.jpeg)

Для восстановления настроек ПО ВМС из внутренней памяти выбрать подпункт «Восстановление настроек из памяти». Откроется окно, изображенное на рис. 38.

![](_page_31_Picture_45.jpeg)

Перед обновлением прошивки модуля выбрать подпункт «Настройки обновления». Откроется окно, изображенное на рис. 39.

![](_page_31_Picture_46.jpeg)

Рис. 39

Выбрать настройки, которые не будут изменены в процессе обновления модуля и нажать  $\Box$  Сохранить

Для обновления прошивки модуля выбрать подпункт «Обновление прошивки». Откроется окно, изображенное на рис. 40.

![](_page_32_Picture_50.jpeg)

![](_page_32_Figure_4.jpeg)

Выбрать и загрузить образ прошивки. По окончании загрузки образа прошивки нажать

Для включения пользовательского доступа, изменения пароля системного администратора в Linux, загрузки нового SSH ключа выбрать подпункт «Системный администратор». Откроется окно «Системный администратор», изображенное на рис. 41.

![](_page_33_Picture_56.jpeg)

![](_page_33_Figure_3.jpeg)

Включить пользовательский доступ, поставить отметку «Изменить пароль», ввести и подтвердить новый пароль, загрузить новый SSH ключ. Нажать [  $^{\circ}$  B сохранить ].

3.4.4.10. Вкладка «Выход»

<span id="page-33-0"></span>Вкладка «Выход» (см. рис. 7) предназначена для корректного окончания сеанса работы с ПО ВМС.

#### 4. ТЕХНИЧЕСКАЯ ПОДДЕРЖКА

<span id="page-34-0"></span>При возникновении различных проблем, связанных с работой ПО ВМС, а также для получения консультации пользователь может обратиться в Центр поддержки. Перед обращением в Центр поддержки пользователю предлагается подготовить следующую информацию:

версию ПО;

- версии компонентов ПО;
- подробное описание неисправностей или ошибок;
- «скриншоты» ошибок ПО.

Консультацию Центра поддержки пользователей можно получить по телефонам:

тел. №1: 8 (495) 969-24-04 – для Москвы;

тел. №2: 8 (800) 200-03-55 – для регионов.

Через Интернет-форму:<http://www.kraftway.ru/support/support.php>

# ПЕРЕЧЕНЬ СОКРАЩЕНИЙ

<span id="page-35-0"></span>![](_page_35_Picture_161.jpeg)